## **VMware AirWatch Windows Rugged Platform Guide**

Deploying and managing Windows Rugged devices

#### **Have documentation feedback?** Submit a Documentation Feedback support ticket using the Support Wizard on [support.air-watch.com.](http://support.air-watch.com/)

Copyright © 2018 VMware, Inc. All rights reserved. This product is protected by copyright and intellectual property laws in the United States and other countries as well as by international treaties. VMware products are covered by one ormore patents listed at http://www.vmware.com/go/patents.

VMware is a registered trademark or trademark of VMware, Inc. in the United States and other jurisdictions. All other marks and names mentioned herein may be trademarks of their respective companies.

## Table of Contents

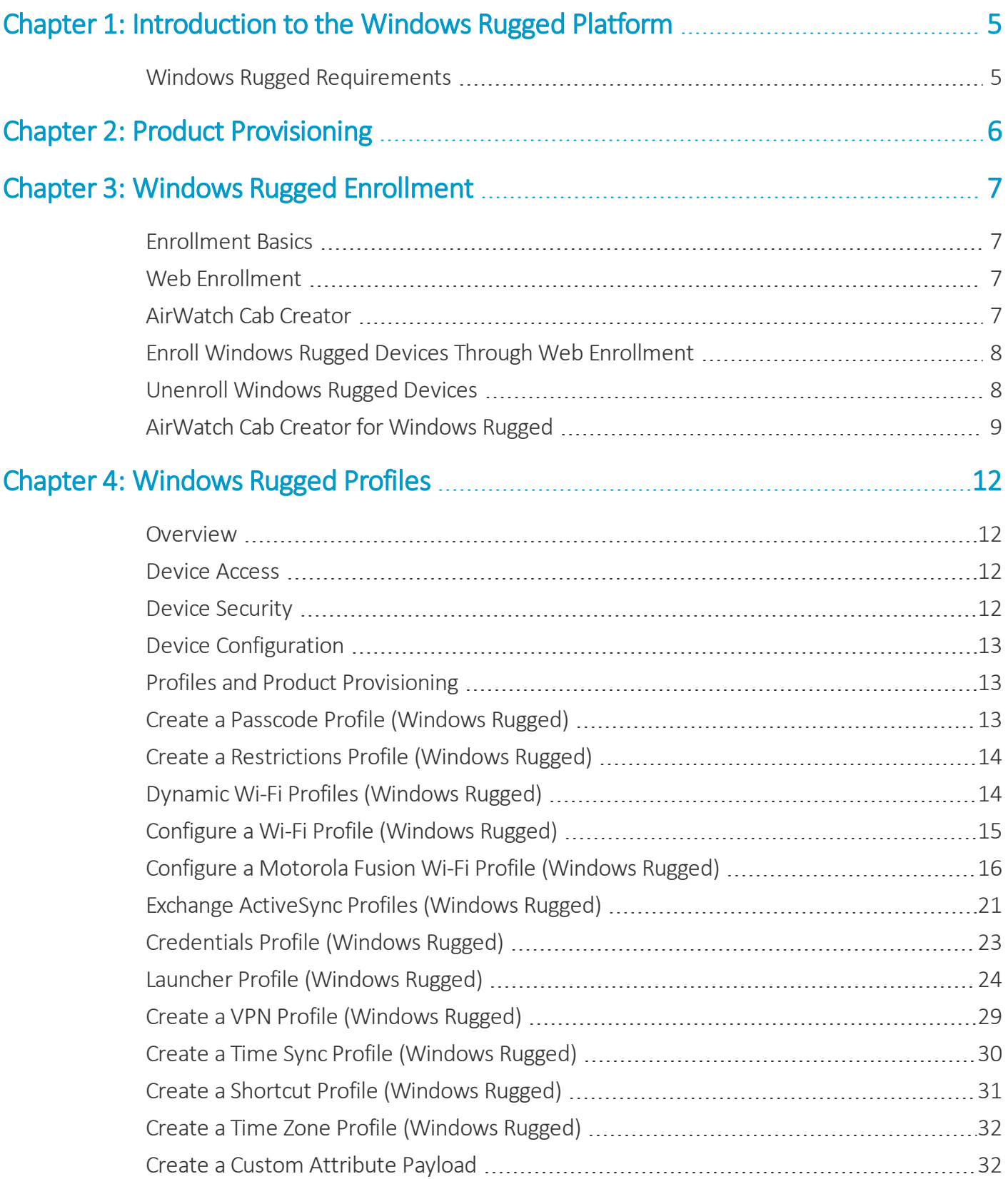

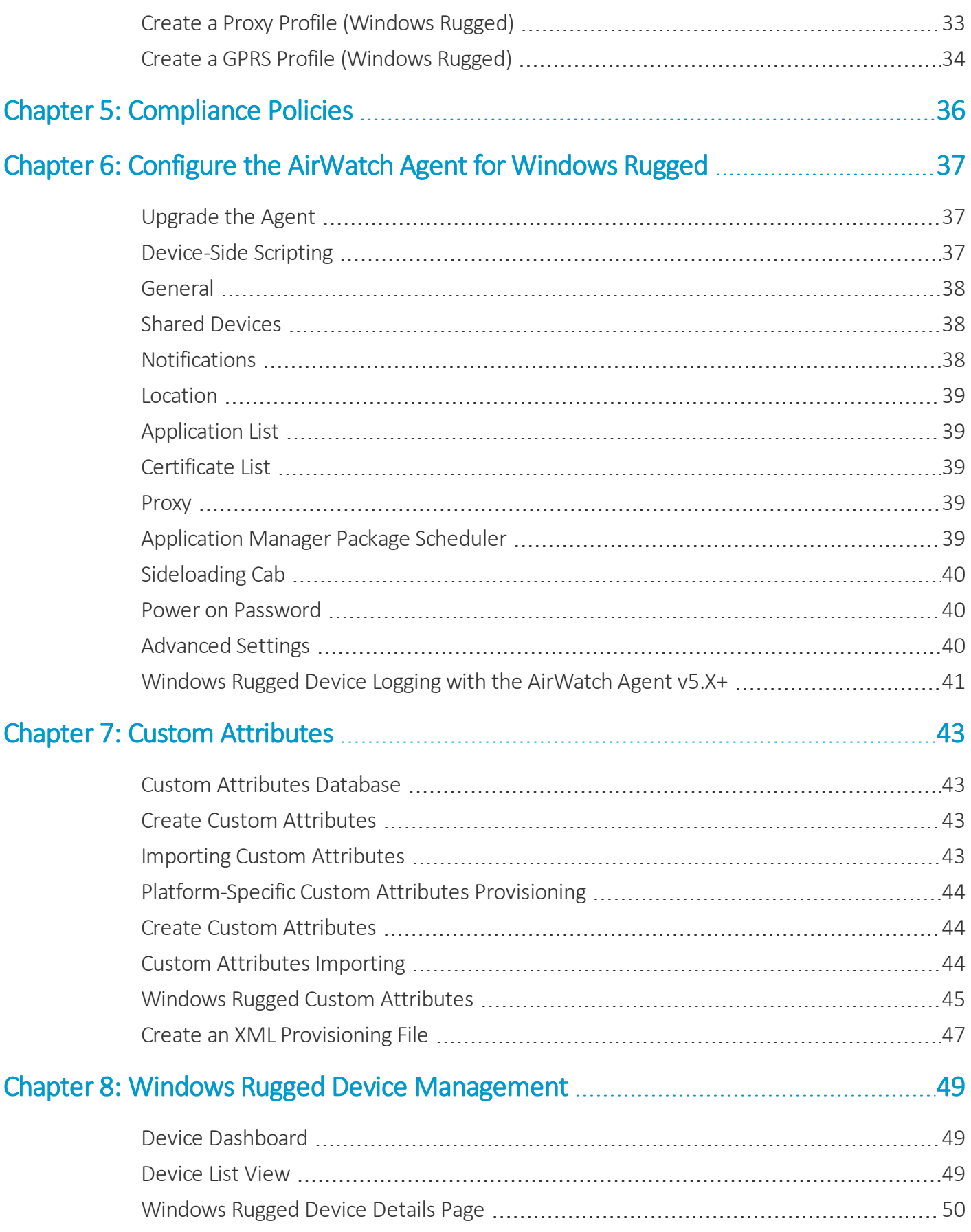

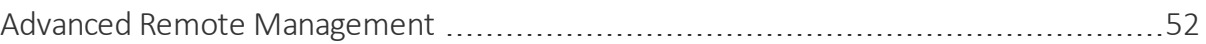

## <span id="page-4-0"></span>Chapter 1: Introduction to the Windows Rugged Platform

Workspace ONE ™ UEM provides you with a robust set of mobility management solutions for enrolling, securing, configuring, and managing your Windows Rugged deployment. Through the UEM console, you have several tools and features for managing the entire lifecycle of corporate and employee-owned devices.

Windows Mobile and Windows CE devices and their operating systems are proven performers in rugged environments like warehouses, courier services, and healthcare facilities. These devices represent most mobile devices in these environments and can perform many functions such as sales, inventory, scanners, and more. With the Workspace ONE UEM solution, you can manage these devices and integrate them with your other mobile platforms, which give you a central location for mobile device management.

## <span id="page-4-1"></span>**Windows Rugged Requirements**

Before reading this guide, gather and prepare the requirements Workspace ONE ™ UEM requires for Windows Rugged devices.

#### **Platforms Supported**

- $\bullet$  Windows CE 5, 6, and 7.
- $\bullet$  Windows Mobile 5.x.
- Windows Mobile 6.1.
- Windows Mobile 6.5 (Professional and Standard).
- Windows Embedded 6.5.

#### **Agents and Versions Supported**

Workspace ONE UEM recommends using the version 5.X.X of the AirWatch Agent for Windows Rugged. Workspace ONE UEM no longer supports bug reports, code changes, or new enhancements for previous versions of the AirWatch Agent for Windows Rugged.

## <span id="page-5-0"></span>Chapter 2: Product Provisioning

Product provisioning enables you to create, through Workspace ONE ™ UEM, products containing profiles, applications, files/actions, and event actions (depending on the platform you use). These products follow a set ofrules, schedules, and dependencies as guidelines for ensuring your devices remain up-to-date with the content they need.

Product provisioning also encompasses the use of relay servers. These servers are FTP(S) servers designed to work as a go-between for devices and the UEM console. Create these servers for each store or warehouse to store product content for distribution to your devices.

Another product provisioning feature is the staging methods of enrollment. Depending on the device type, you can perform device staging that quickly enrolls a device and downloads the AirWatch Agent, Wi-Fi profile, and any other important content. The methods of staging a device vary by platform.

**Copyright©2018 VMware, Inc. Allrights reserved.**

# <span id="page-6-0"></span>Chapter 3: Windows Rugged Enrollment

Enroll Windows Rugged devices into Workspace ONE ™ UEM to access internal content and features using Web enrollment. Web enrollment directs the user to an enrollment URL to complete enrollment and download the AirWatch Agent.

Device enrollment is required for all Windows Rugged devices you want managed by Workspace ONE UEM.

If you use the Product Provisioning functionality, you can enroll your Windows Rugged devices through additional enrollment methods. These additional methods, including sideload staging, require product provisioning.

## <span id="page-6-1"></span>**Enrollment Basics**

The Windows Rugged platform covers Windows CE and Windows Mobile devices. For more information on the supported devices, see Windows Rugged [Requirements](#page-4-1) on page 5

<span id="page-6-2"></span>Windows Rugged enrollment uses either the web enrollment method or the Product Provisioning staging functionality.

## **Web Enrollment**

The web enrollment method for Windows Rugged devices asks end users to enter enrollment credentials into the web browser on the device. For more information, see Enroll Windows Rugged Devices Through Web [Enrollment](#page-7-0) on page 8.

To unenroll Windows Rugged devices, you must perform an Enterprise Wipe in the UEM console followed by manually uninstalling the AirWatch Agent. For more information, see Unenroll [Windows](#page-7-1) Rugged Devices on page 8.

## <span id="page-6-3"></span>**AirWatch Cab Creator**

The AirWatch Cab Creator for Windows Rugged allows you to create custom CAB files for use on Windows Rugged devices. These custom CAB files consist of any files or applications you add from your computer. Simplify the install process combining all the files and applications you want on your Windows Rugged device into a custom CAB file. For more information, see Create a [Custom](#page-9-0) CAB on page 10.

## <span id="page-7-0"></span>**Enroll Windows Rugged Devices Through Web Enrollment**

Simplify device enrollment with Web enrollment instead of downloading the AirWatch Agent manually. Send end users to a URL to enroll their devices into Workspace ONE ™ UEM.

- 1. Go to the enrollment URL using the native browser on the device.
- 2. Enter the applicable Workspace ONE UEM solution information in the **Group ID**, **Username**, and **Password** text boxes.
- 3. Optionally, select the **Device Ownership** type (**Employee Owned**, **Corporate-Dedicated**, or **Corporate-Shared**) and select **Enroll**.
- 4. Accept the **Terms of Use** if this option is configured.
- 5. Select **Accept** to download the AirWatch Agent to the device.
- <span id="page-7-1"></span>6. Select **Continue** to complete the enrollment.

## **Unenroll Windows Rugged Devices**

When it is time to unenroll a device from Workspace ONE ™ UEM, ensure that you select the best method for your situation. Unenroll devices using enterprise wipe from the UEM console or remove the AirWatch Agent from the end-user device.

#### **Enterprise Wipe**

Enterprise wipe enables you to clear corporate data, applications, and profiles from a device without removing personal data. This action enables you to unenroll an employee-owned device without clearing the personal data.

To perform an enterprise wipe from the UEM console, take the following steps.

- 1. Navigate to **Devices > List View** and select the Windows Rugged device you want to unenroll.
- 2. From the Device Detail page, select the **More** option.
- 3. Select the **Enterprise Wipe** option under **Management**.
- 4. Enter your Admin PIN to confirm the Enterprise Wipe.

The device undergoes an enterprise wipe to remove corporate data and unenroll the device from Workspace ONE UEM.

You can also perform an enterprise wipe from the device through the AirWatch Agent. To perform a device-side enterprise wipe:

- 1. On the device, open the AW Diagnostics app.
- 2. Navigate to the **Advanced** tab.
- 3. Select **Enterprise Wipe**.

The device removes corporate data and unenrolls from Workspace ONE UEM.

#### **Uninstalling the AirWatch Agent**

You can also unenroll a device from Workspace ONE UEM by uninstalling the AW Core Agent CAB. To unenroll by uninstalling the AirWatch Agent:

- 1. On the device, navigate to **Settings > Remove Programs**.
- 2. Find the AW Core Agent CAB and uninstall the application.

While the device removes corporate data, the device remains enrolled with Workspace ONE UEM. This uninstall method is not the preferred method.

## <span id="page-8-0"></span>**AirWatch Cab Creator for Windows Rugged**

The AirWatch Cab Creator for Windows Rugged allows you to create custom CAB files for use on Windows Rugged devices. These custom CAB files consist of any files or applications you add from your computer.

Simplify the install process combining all the files and applications you want on your Windows Rugged device into a custom CAB file. You can import CAB files into your own custom CAB file.

This feature allows you to create one custom CAB file that contains all the CAB files you must install on a device. You can also use the AirWatch Cab Creator to edit any existing CAB file on your PC. The AirWatch Cab Creator also supports importing files that you can then convert to CAB file upon saving.

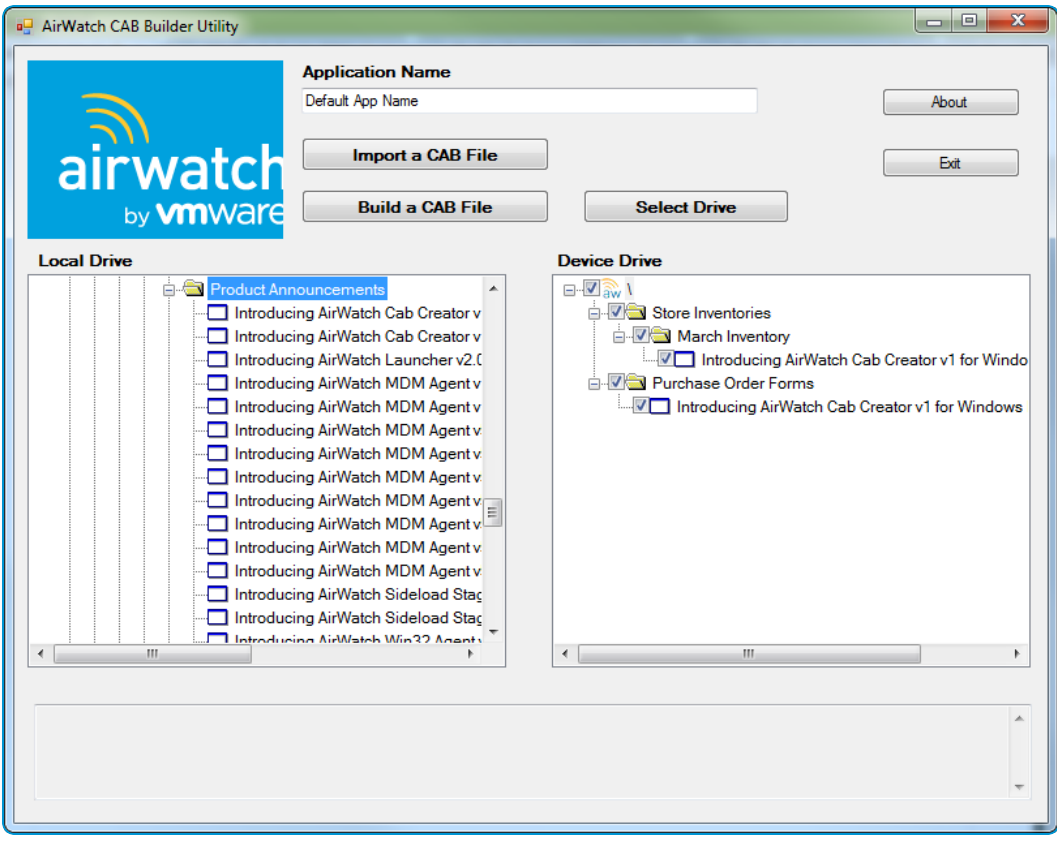

#### <span id="page-9-0"></span>**Create a Custom CAB**

Simplify installation of files onto your Windows Rugged devices by creating custom CAB files using the AirWatch Cab Creator for Windows Rugged. These custom CABS can contain your business files or the files necessary to upgrade your Windows Rugged devices.

#### **Requirements**

To use the AirWatch Cab Creator for Windows Rugged, you must meet the following requirements:

- A Windows device running Windows 7+
- <sup>l</sup> .NET Framework 4.5

To create a custom CAB file:

- 1. Download the "AirWatch Cab Creator" for Windows Rugged from the my Workspace ONE documentation repository.
- 2. Unzip the file to your preferred directory.
- 3. Double-click CabBuilder.exe to start the app.

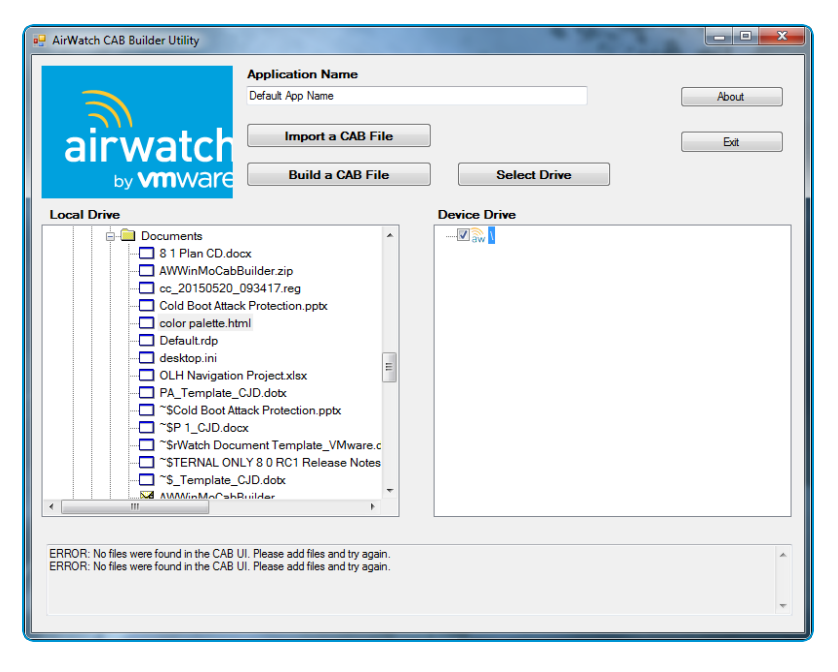

- 4. Navigate to a file on your **Local Drive** you want to add to the custom CAB file. You can select a different drive by selecting **Select Drive**.
- 5. Enter an **Application Name**. This text box is the name of the CAB file after installation. Remember the name for use in Uninstall Manifest items.
- 6. Select the file and drag it to the **Device Drive** pane.

To create a folder on the device drive, right-click the root drive and select **Add Folder**.

- 7. Repeat Step 5 for each file or application you want to add to the custom CAB file.
- 8. (Optional) Add an existing CAB file to your custom CAB file by selecting **Import a CAB File**.

9. Select **Build a CAB File** to save the CAB file and select a name for the file.

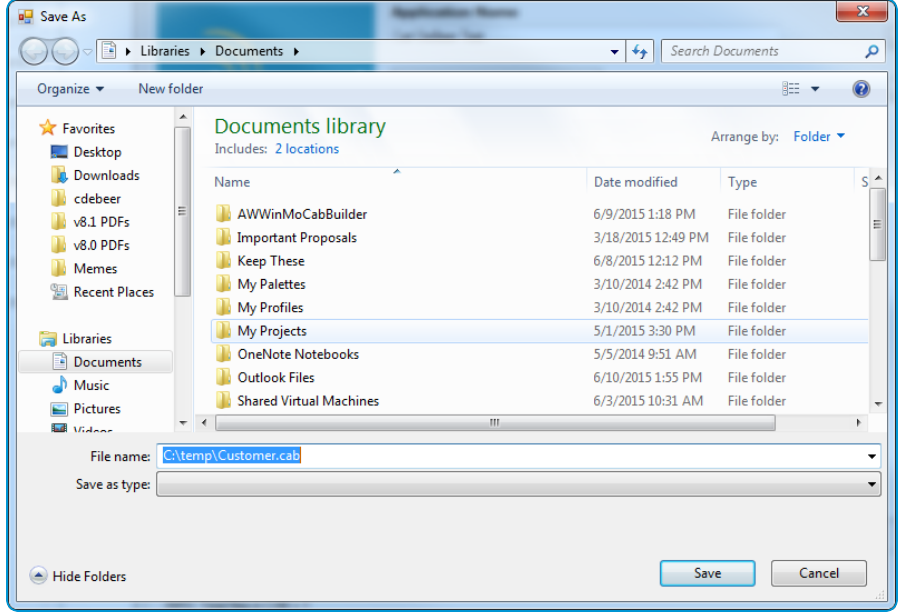

10. Select **Save** to create a custom CAB file.

**Copyright©2018 VMware, Inc. Allrights reserved.**

# <span id="page-11-0"></span>Chapter 4: Windows Rugged Profiles

Profiles are the primary means to manage devices. Configure profiles so your Windows Rugged devices remain secure and configured to your settings.

### <span id="page-11-1"></span>**Overview**

You can think of profiles as the settings and rules that, when combined with compliance policies, help you enforce corporate rules and procedures. They contain the settings, configurations, and restrictions that you want to enforce on devices.

The individualsettings you configure, such as the settings for Wi-Fi, VPN, and passcodes, are payloads. Consider associating only one payload per profile. Create multiple profiles for the different settings you want to establish.

## <span id="page-11-2"></span>**Device Access**

Some device profiles configure the settings for accessing a Windows Phone device. Use these profiles to ensure that access to a device is limited only to authorized users.

Some examples of device access profiles include:

- Secure a device with a Passcode profile. For more information, see Create a Passcode Profile [\(Windows](#page-12-2) Rugged) on [page](#page-12-2) 13.
- <span id="page-11-3"></span><sup>l</sup> Configure the device launcher and layout. For more information, see Launcher Profile [\(Windows](#page-23-0) Rugged) on page 24.

## **Device Security**

Ensure that your Windows Phone devices remain secure through device profiles. These profiles configure the native Windows security features or configure corporate security settings on a device through Workspace ONE ™ UEM.

Some examples of device security profiles include:

• Use a Wi-Fi profile to connect enrolled devices to your corporate Wi-Fi without sending the network credentials to users. For more information, see Dynamic Wi-Fi Profiles [\(Windows](#page-13-1) Rugged) on page 14.

• Ensure access to internal resources for your devices with the VPN profile. For more information, see [Create](#page-28-0) a VPN Profile [\(Windows](#page-28-0) Rugged) on page 29.

## <span id="page-12-0"></span>**Device Configuration**

Configure the various settings of your Windows Phone devices with the configuration profiles. These profiles configure the device settings to meet your business needs.

Some examples of device configuration profiles include:

- Set up an Exchange account on a device with an Exchange ActiveSync profile. For more information, see [Configure](#page-20-1) an Exchange [ActiveSync](#page-20-1) Profile (Windows Rugged) on page 21.
- <span id="page-12-1"></span><sup>l</sup> Configure the device time zone. For more information, see Create a Time Zone Profile [\(Windows](#page-31-0) Rugged) on page 32.

## <span id="page-12-2"></span>**Profiles and Product Provisioning**

## **Create a Passcode Profile (Windows Rugged)**

Deploy a Passcode payload to require users to protect their devices with passcodes each time they return from an idle state. This action ensures that all sensitive corporate information on managed devices remains protected.

**Important:** Passcode payloads apply only to Windows Rugged devices and not Windows CE devices.

To enforce a Passcode profile:

- 1. Navigate to **Devices > Profiles > List View > Add** and select **Add Profile**.
- 2. Select **Windows Rugged**.
- 3. Configure the profile's **General** settings.
- 4. Select the **Passcode** profile.
- 5. Configure the Passcode settings:

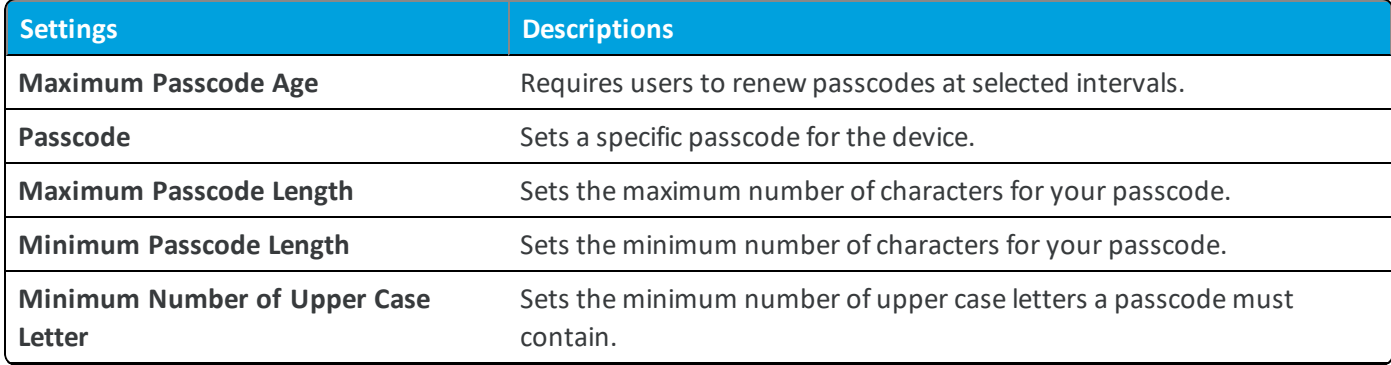

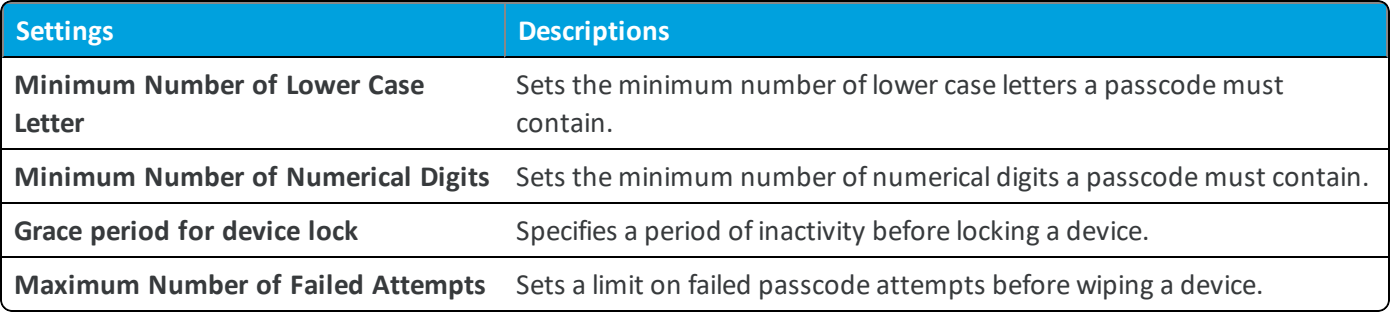

<span id="page-13-0"></span>6. Select **Save & Publish** to push the profile to devices.

## **Create a Restrictions Profile (Windows Rugged)**

Deploy a Restrictions payload to restrict the options end users have on devices. Restrictions allow you to ensure that your device is secure by controlling what an end user can use to save and store data.

**Important:** You can use a Restriction payload only on Windows Rugged devices and not on Windows CE devices.

To enforce a Restrictions profile:

- 1. Navigate to **Devices > Profiles > List View > Add** and select **Add Profile**.
- 2. Select **Windows Rugged**.
- 3. Configure the profile's **General** settings.
- 4. Select the **Restrictions** profile.
- 5. Configure the Restriction settings.

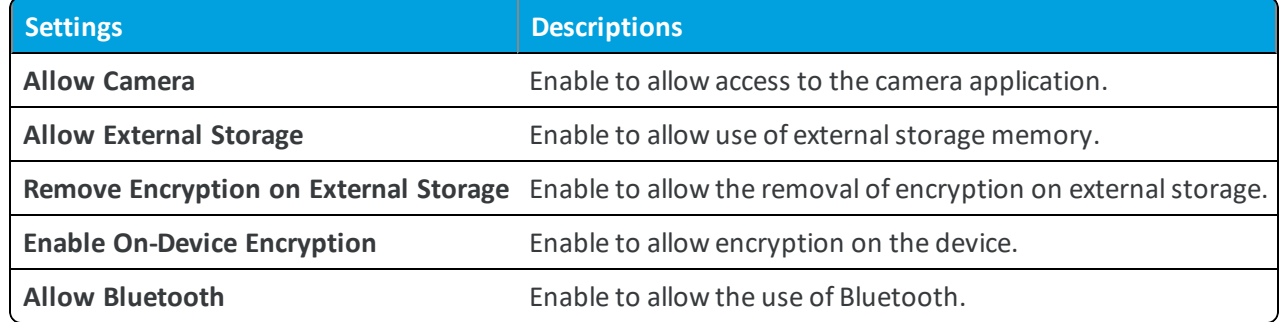

<span id="page-13-1"></span>6. Select **Save & Publish** when you are finished to push the profile to devices.

## **Dynamic Wi-Fi Profiles (Windows Rugged)**

Using custom attributes, you can create dynamic Wi-Fi profiles that allow you to configure device Wi-Fisettings across smart groups and OGs without creating multiple profiles. The custom attributes can use device-side values or override device values with a specific value.

This feature works best when managing many different Wi-Fi networks across your mobile fleet. When updating the access credentials for all your Wi-Fi networks, import a batch of custom attributes (using the .csv batch import process).

Using the Device Custom Attribute Values template, you can upload specific values to individual devices. This process allows you to update the credentials across your mobile fleet quickly without having to create hundreds of different Wi-Fi profiles.

Dynamic Wi-Fi profiles allow you to specify certain text boxes in the profile as a dynamic value. For example, the **Service Set Identifier** can be set to a dynamic value so devices can use their own value as opposed to one service set identifier per profile. If you have devices in one OG that use different Wi-Fi credentials, use dynamic Wi-Fi profiles to create one profile that configures the different settings required.

To use a custom attribute in your Wi-Fi Profile, enable the check box next to a text box. Enabling the text box allows you to select the custom attribute, enter a default value, and set the default value to override device values for the attribute.

<span id="page-14-0"></span>For more information on custom attributes and instructions for creating them, see Custom [Attributes](#page-42-0) on page 43.

## **Configure a Wi-Fi Profile (Windows Rugged)**

Create a Wi-Fi profile to connect devices to hidden, encrypted, or password-protected corporate networks. Wi-Fi profiles are useful for end users who need access to multiple networks or for configuring devices to connect automatically to the appropriate wireless network.

**Important:** Zero Wireless Config is not available for Windows CE devices except Psion CE devices. You can provision Wi-Fi profiles using Zero Wireless Config to Psion CE devices only but not any other Windows CE devices.

To configure a Wi-Fi profile, take the following steps.

- 1. Navigate to **Devices > Profiles > List View > Add** and select **Add Profile**.
- 2. Select **Windows Rugged**.
- 3. Configure the profile's **General** settings.
- 4. Select the **Wi-Fi** profile.
- 5. Configure the Wi-Fisettings:

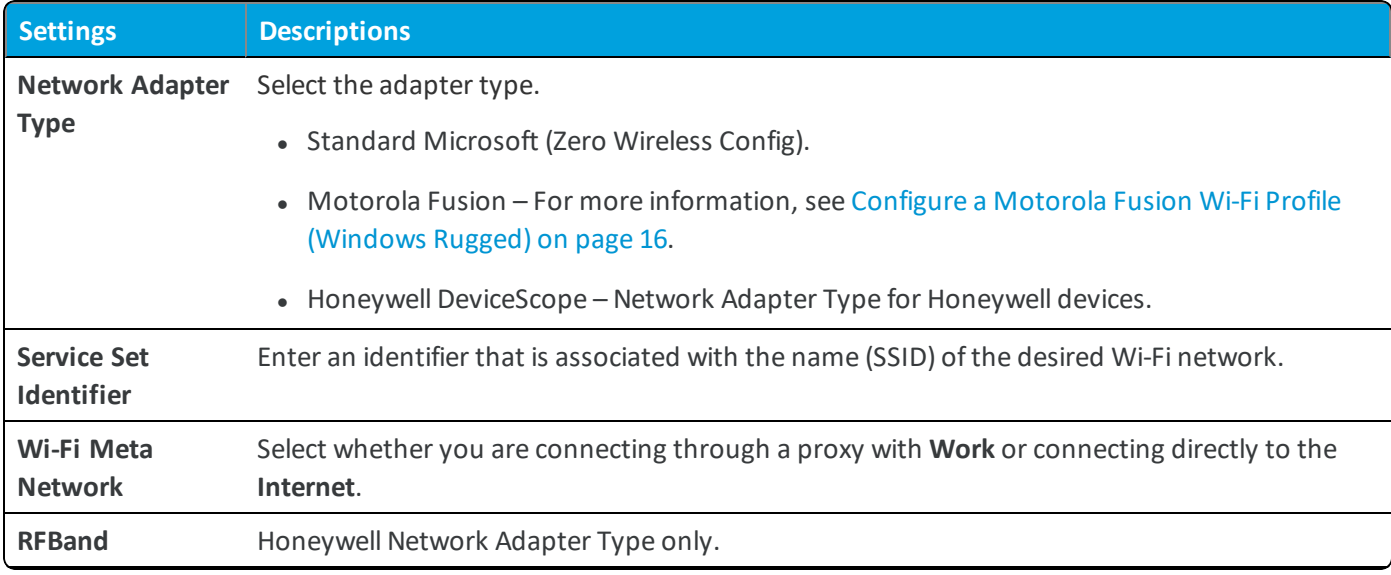

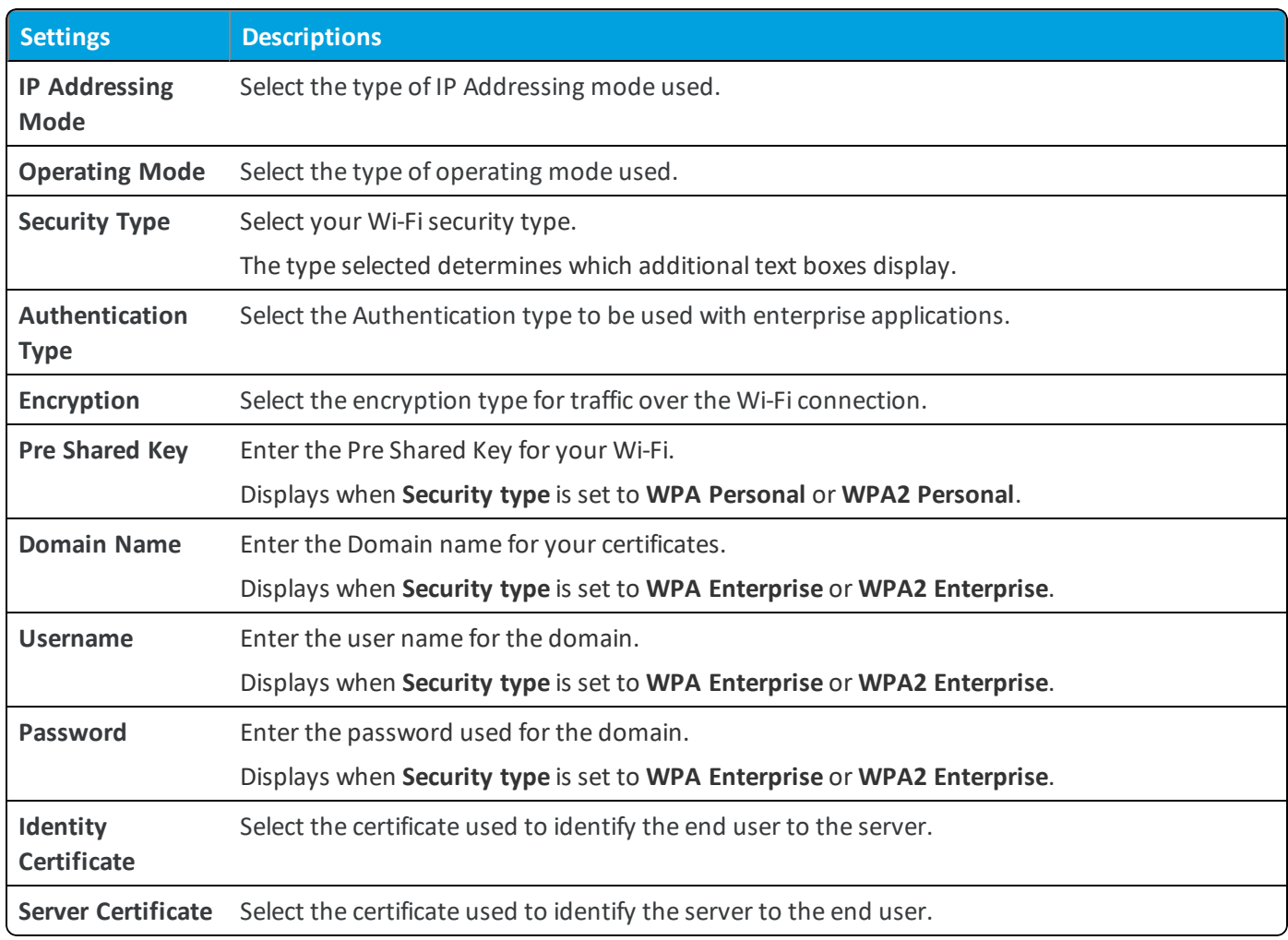

<span id="page-15-0"></span>6. Select **Save & Publish** to push the profile to devices.

## **Configure a Motorola Fusion Wi-Fi Profile (Windows Rugged)**

The Windows Rugged Wi-Fi profile allows you to specify the network adapter to support the Motorola Fusion type of network adapter. These settings allow you to control when and how often the device connects to Wi-Fi. The settings differ based on the Motorola adapter type selected.

**Note:** The settings that follow are based on the specific Motorola adapter type selected.

To configure a Motorola Fusion Wi-Fi profile:

- 1. Navigate to **Devices > Profiles & Resources > Profiles > Add** and select **Add Profile**.
- 2. Select **Windows Rugged**.
- 3. Configure the profile's **General** settings.
- 4. Select the **Wi-Fi** profile and click the **Configure** button.
- 5. Configure the Wi-Fisettings.

<span id="page-16-0"></span>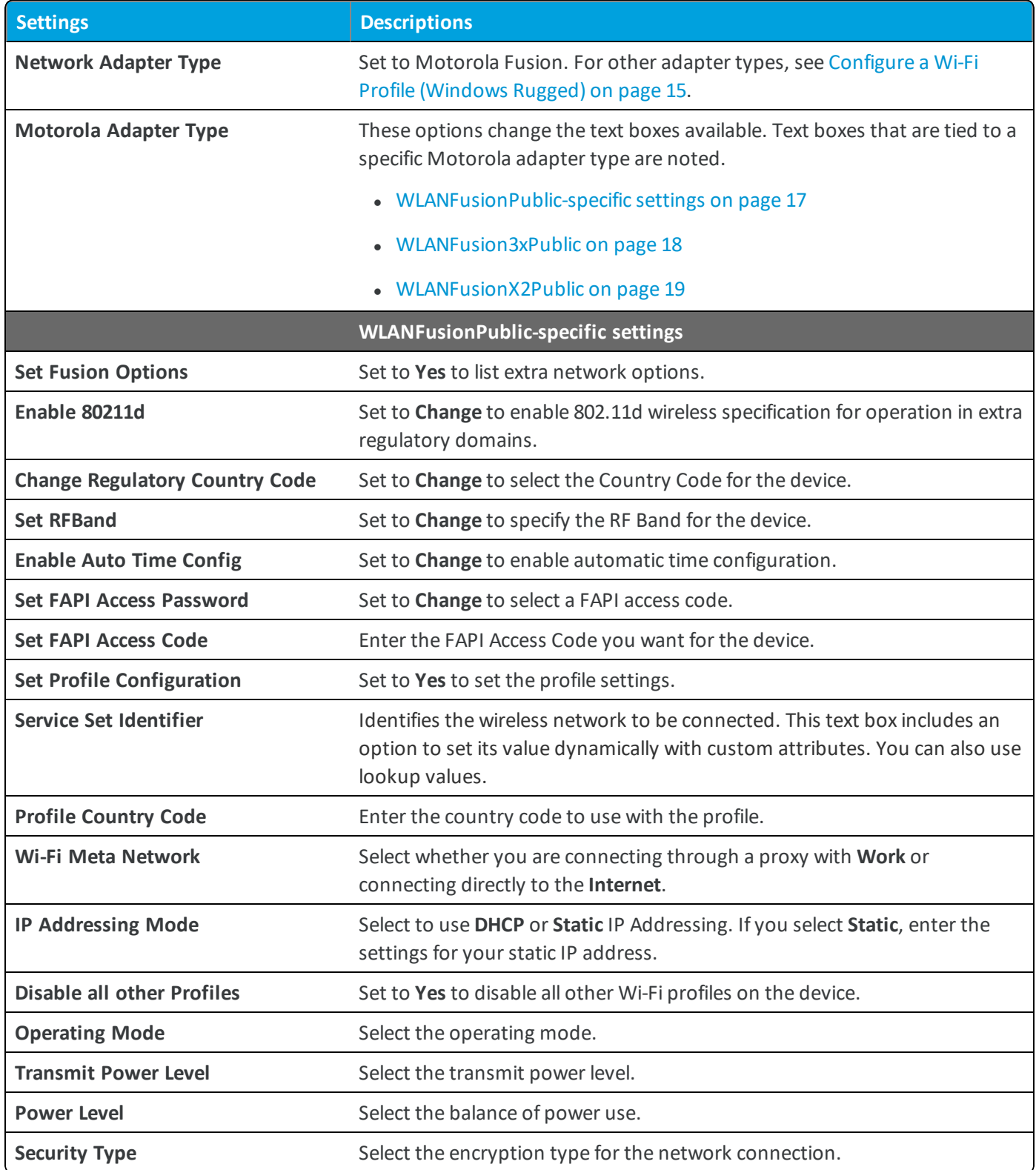

<span id="page-17-0"></span>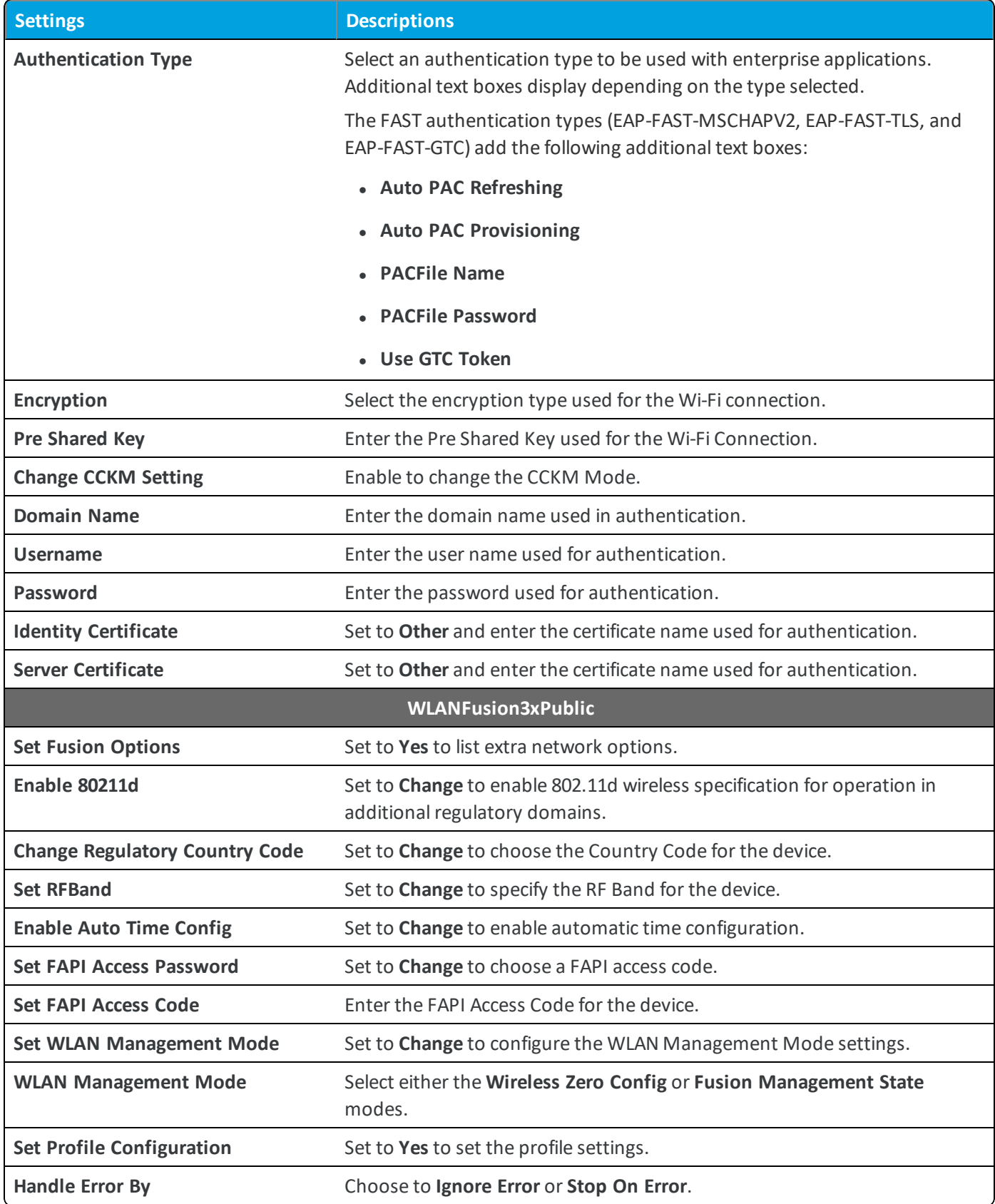

<span id="page-18-0"></span>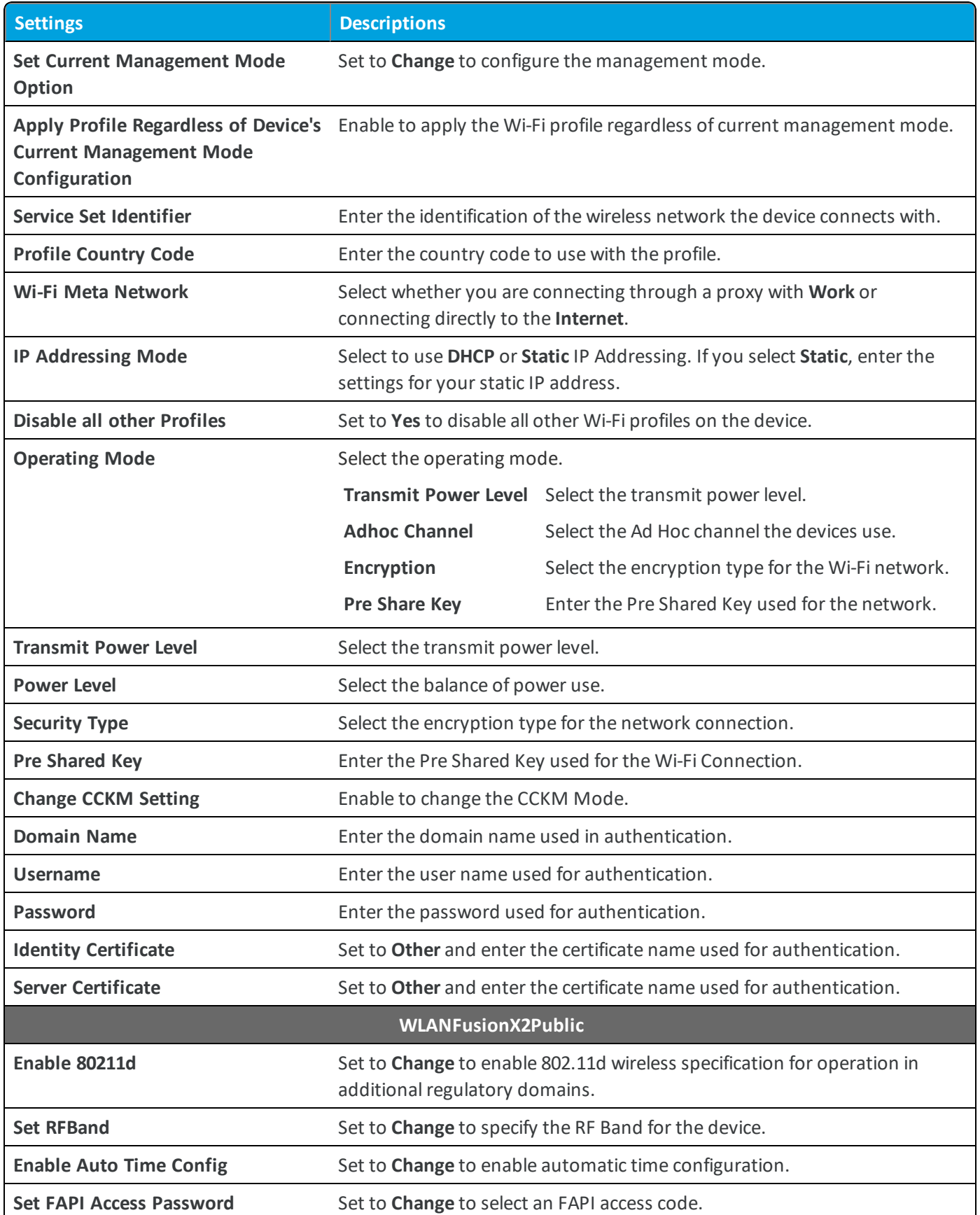

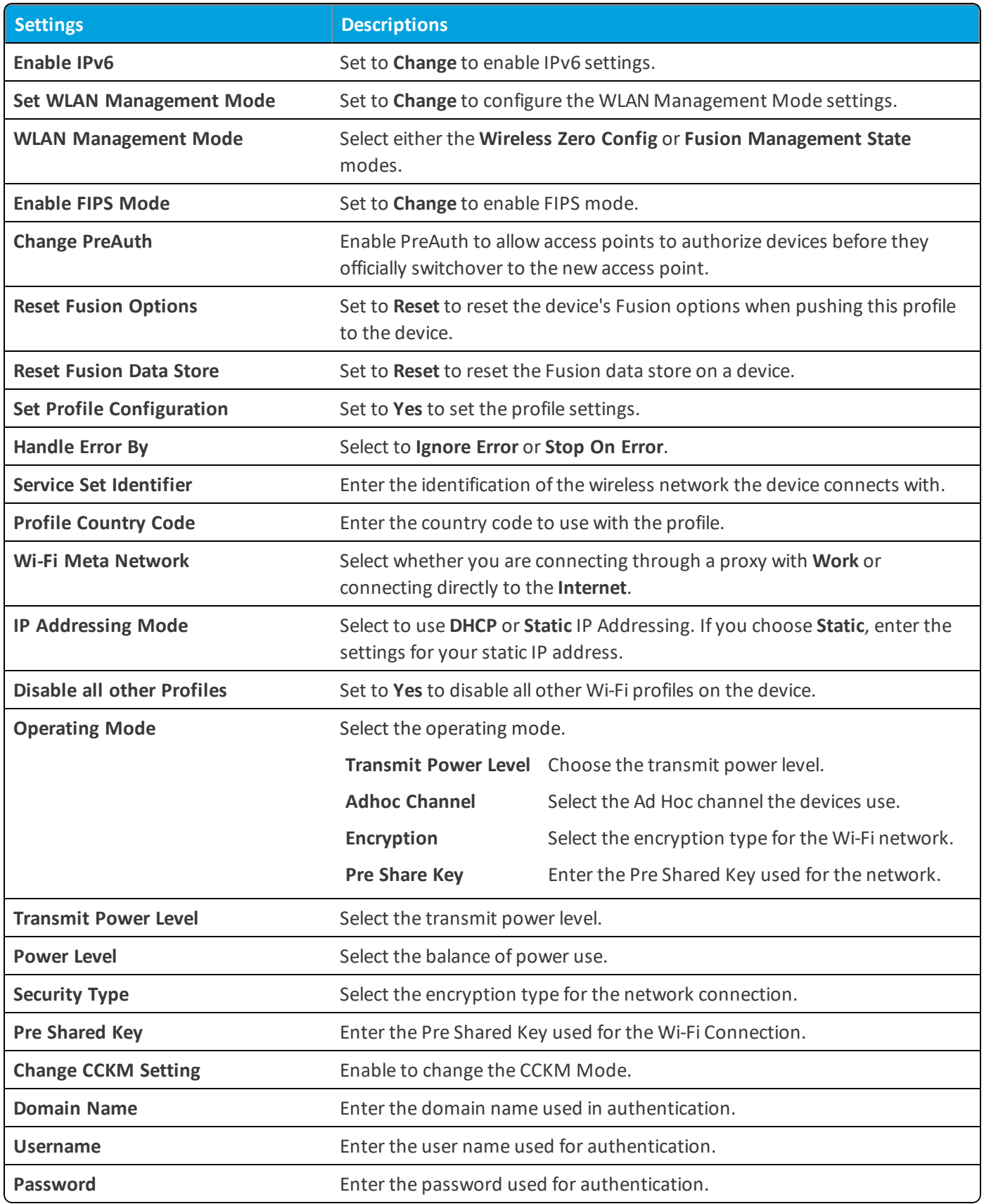

6. After setting the Motorola adapter type specific settings, select **Save & Publish** to push the profiles to devices.

## <span id="page-20-0"></span>**Exchange ActiveSync Profiles (Windows Rugged)**

The Exchange ActiveSync profiles enable you to configure your Windows Rugged devices to access your Exchange ActiveSync server for email and calendar use.

Strongly consider only using certificates signed by a trusted third-party certificate authority (CA). Mistakes in your certificates expose your otherwise secure connections to potential man-in-the-middle attacks. Such attacks degrade the confidentiality and integrity of data transmitted between product components, and might allow attackers to intercept or alter data in transit.

The Exchange ActiveSync profile supports the native mail client and AirWatch Inbox for Windows Desktop. The configuration changes based on which mail client you use.

<span id="page-20-1"></span>**Important:** You can use an EAS payload only on Windows Mobile devices and not on Windows CE devices.

#### **Configure an Exchange ActiveSync Profile (Windows Rugged)**

Create an Exchange ActiveSync profile to give Windows Phone devices access to your Exchange ActiveSync server for email and calendar use.

To configure Exchange ActiveSync payloads, take the following steps.

- 1. Navigate to **Devices > Profiles & Resources > Profiles > Add** and select **Add Profile**.
- 2. Select **Windows Rugged**.
- 3. Configure the profile's **General** settings.
- 4. Select the **Exchange ActiveSync** profile and click the **Configure** button.

**Copyright©2018 VMware, Inc. Allrights reserved.**

#### 5. Configure the Exchange ActiveSync settings.

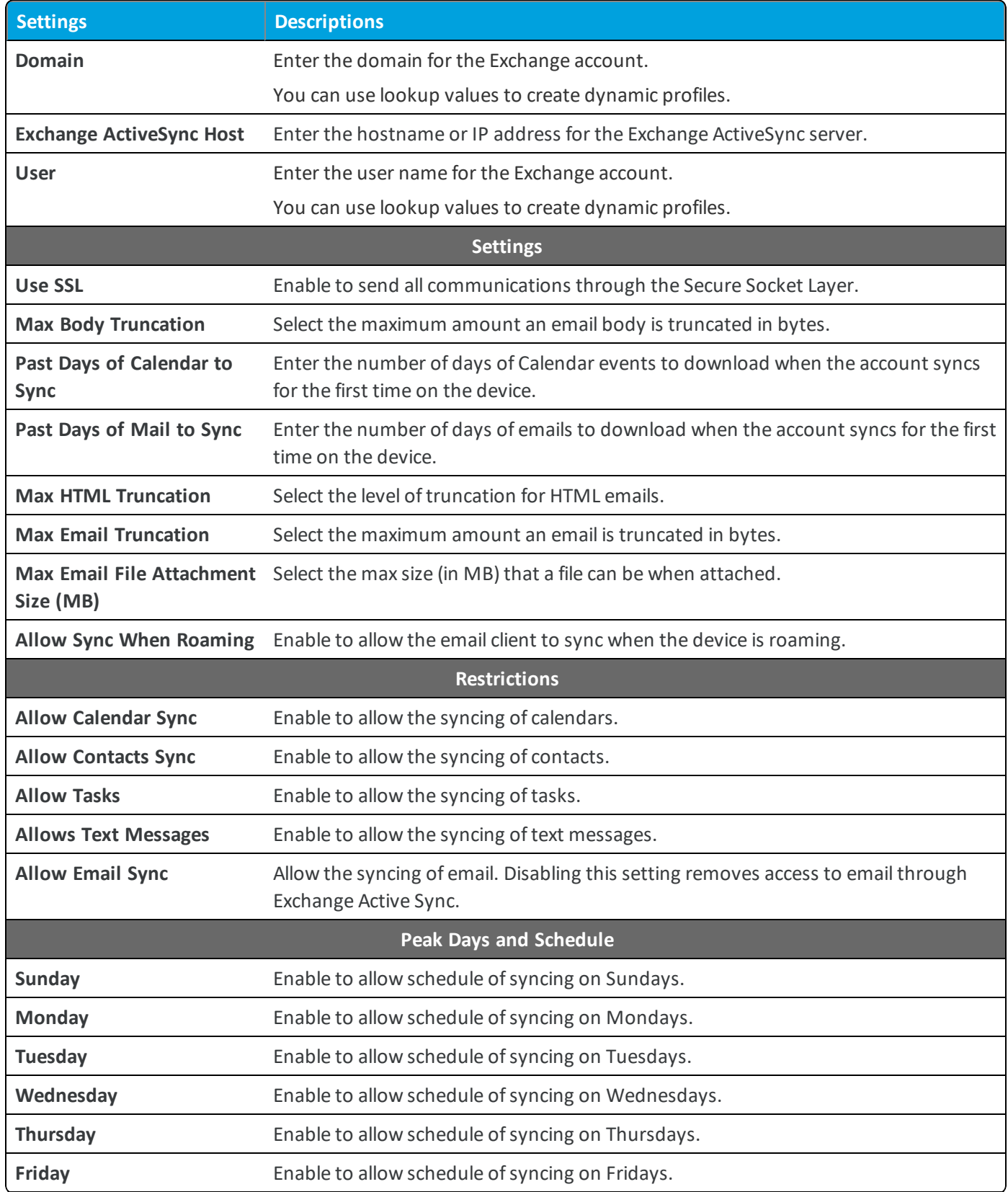

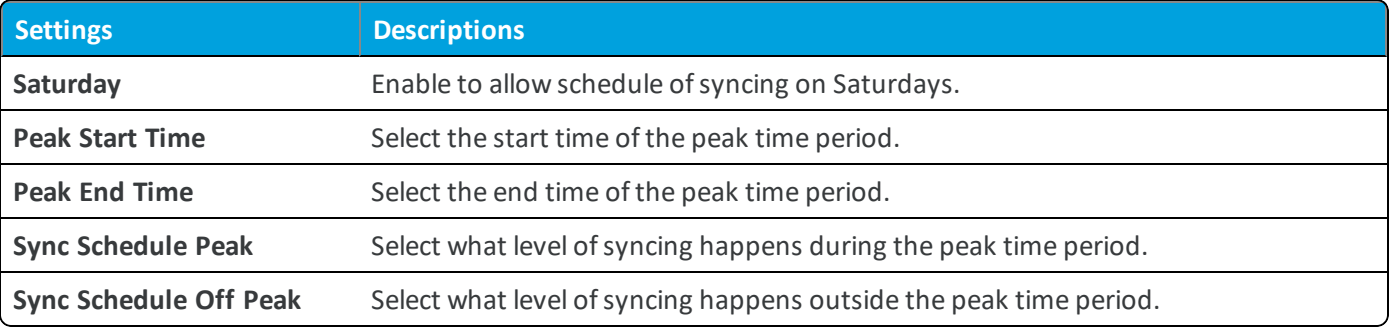

<span id="page-22-0"></span>6. Select **Save & Publish** to push the profile to devices.

## **Credentials Profile (Windows Rugged)**

A Credentials profile allows you to push Root, Intermediate, and Client certificates to support any Public Key Infrastructure (PKI) and certificate authentication use case. The profile pushes configured credentials to the proper credentials store on the Windows Rugged device.

Even with strong passcodes and other restrictions, your infrastructure remains vulnerable to brute force, dictionary attacks, and employee error. For greater security, you can implement digital certificates to protect corporate assets. To use certificates in this way, you must first configure a Credentials payload with a certificate authority, and then configure your Wi-Fi and VPN payloads. Each of these payloads has settings for associating the certificate authority defined in the Credentials payload.

#### **Create a Credentials Profile (Windows Rugged)**

A Credentials profile pushes certificates to devices for use in authentication. With Workspace ONE ™ UEM, you can configure credentials for intermediate, trusted root, trusted publisher, and trusted people certificate stores.

- 1. Navigate to **Devices > Profiles & Resources > Profiles > Add** and select **Add Profile**.
- 2. Select **Windows Rugged**.
- 3. Configure the profile's **General** settings.
- 4. Select the **Credentials** profile and click the **Configure** button.

5. Configure the Credentials settings.

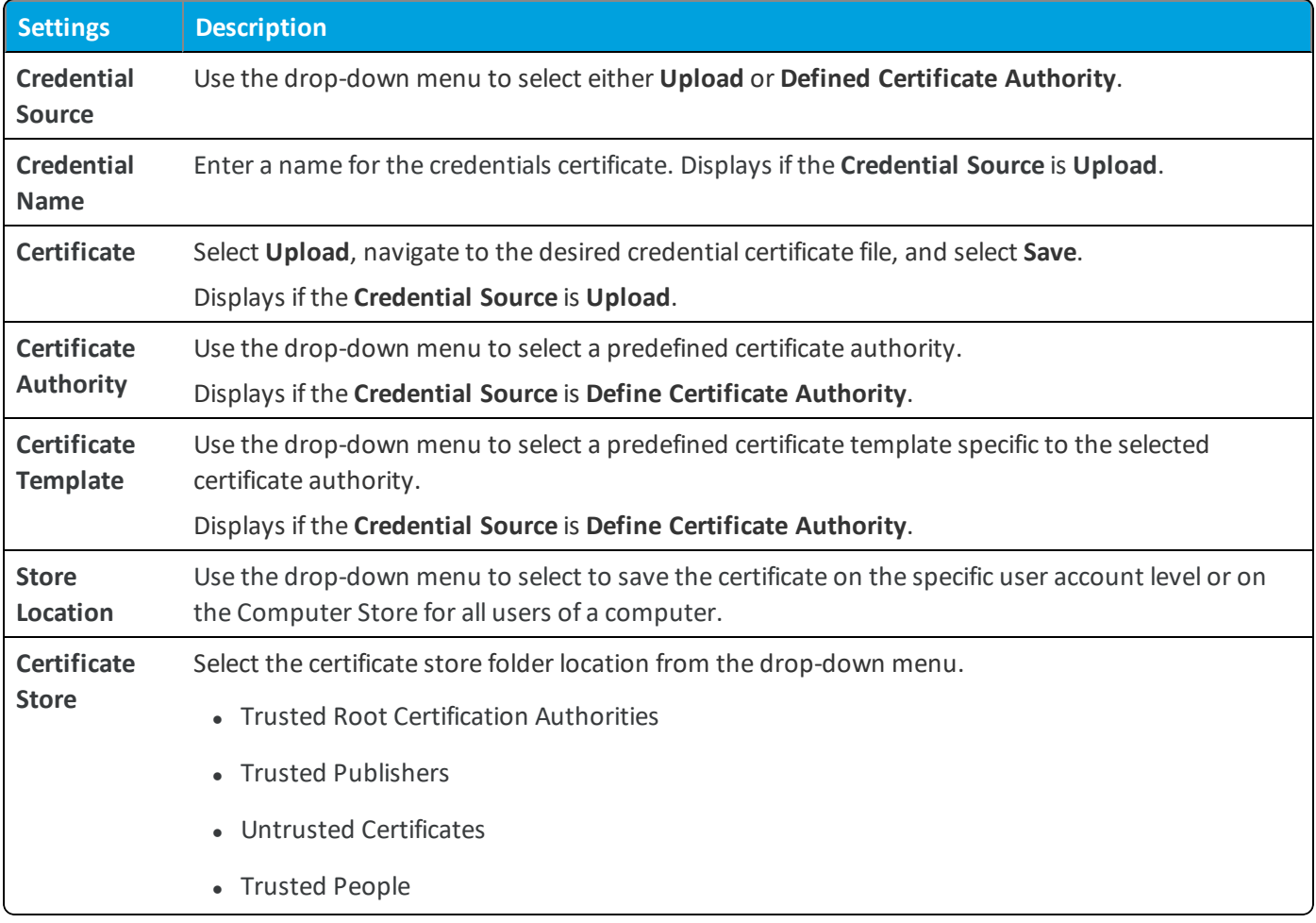

<span id="page-23-0"></span>6. Select **Save & Publish** to push the profile to devices.

## **Launcher Profile (Windows Rugged)**

The Workspace ONE ™ UEM App Launcher restricts user access to a list of allowed applications and native features on the device. Use the App Launcher to control the apps available to end users and the layout of the device home screen.

The Launcher profile enables you to customize the look and layout of the Windows Rugged device home screen. You can configure the launcher profile to start when the device starts to limit end-user access to the entire device. To limit enduser access to the correct apps on a shared device, you can set the launcher profile to display based on the user group of the end user. This functionality allows you to tailor the launcher to the role of the end user using a shared device.

Customize the launcher to display different settings and apps based on the layout you want. To manage the device, the launcher profile includes different tools for admins to troubleshoot the device.

#### <span id="page-23-1"></span>**Create a Launcher Profile (Windows Rugged)**

Configure the Workspace ONE ™ UEM App Launcher profile to customize the layout and apps of a Windows Rugged device using the App Launcher. This customization allows you to control end-user access to the device settings and applications based on the roles of the user.

To configure a Launcher profile:

- 1. Navigate to **Devices > Profiles & Resources> Profiles > Add** and select **Add Profile**.
- 2. Select **Windows Rugged**.
- 3. Configure the profile's **General** settings.
- 4. Select the **Launcher** profile and click the **Configure** button.
- 5. Enter a Title for the launcher profile. You can use the supported Workspace ONE UEM Lookup Values. Select (<sup>1</sup>) for a list of all Workspace ONE UEM supported Lookup Values.
- 6. Define an **Administrative Passcode** for setting configurations on the device.
- 7. Define the **User Category** of the end user if Shared Devices are enabled in the Windows Rugged Agent Settings page. The user category ties end users to specific Launcher profiles allowing you to tailor Launcher layout and configuration to individual end users. Consider creating user groups based on the end user's role.
- 8. Configure the remaining options:

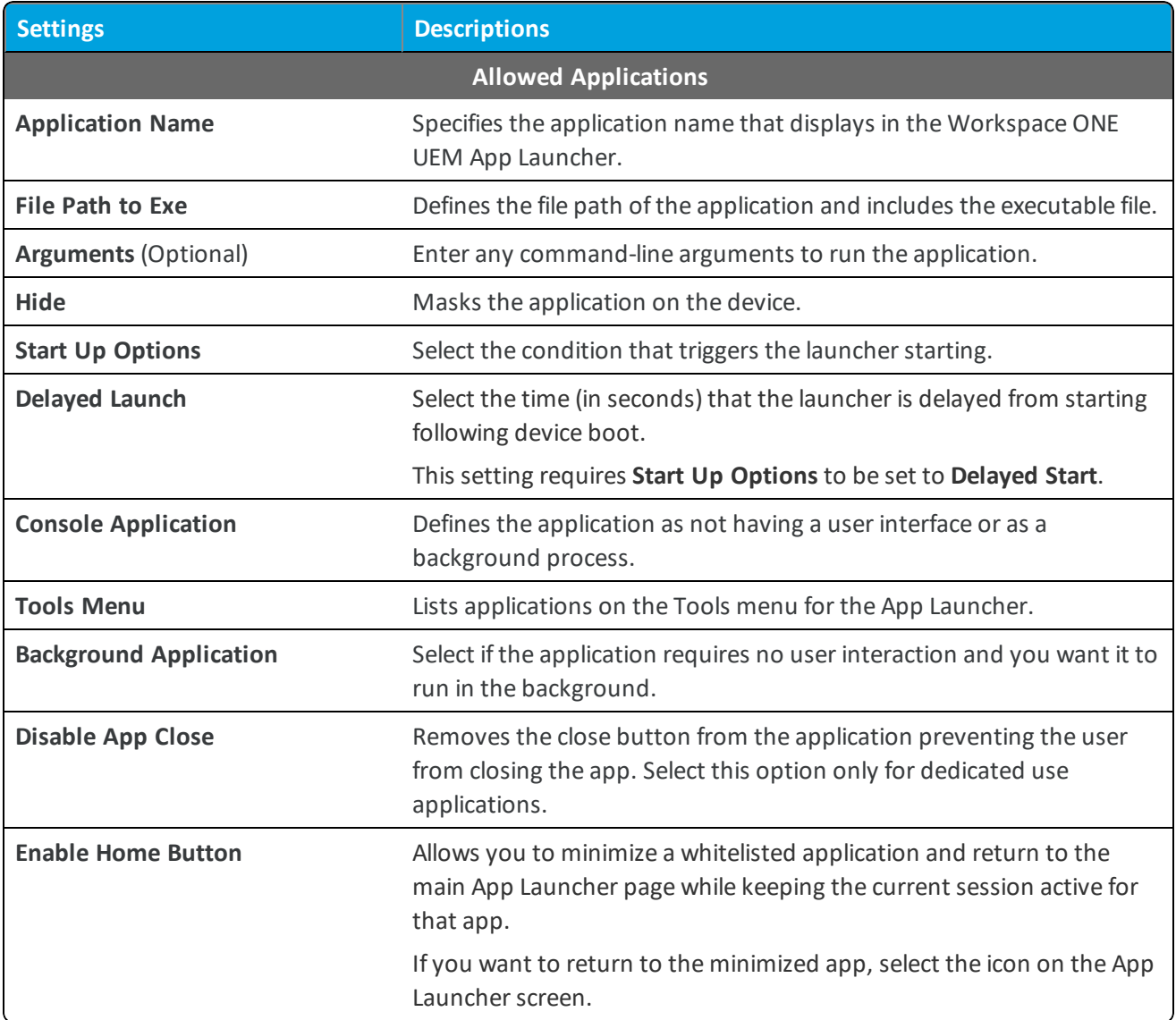

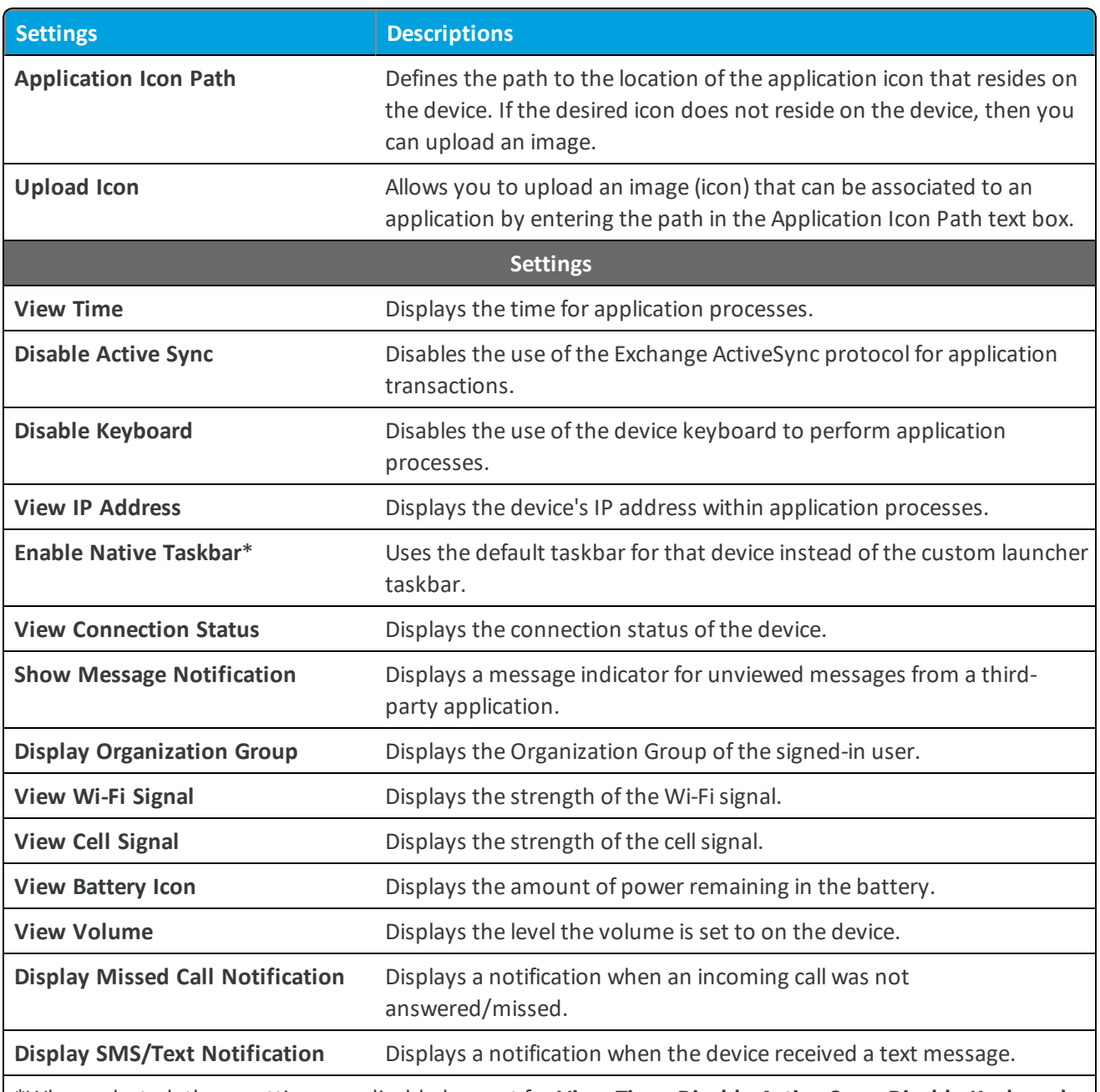

\*When selected, these settings are disabled except for **View Time**, **Disable Active Sync**, **Disable Keyboard**, and **View IP Address**. These exceptions exist because the native taskbar *only* displays the icons/settings that are available to that device.

#### **Tools**

These settings allow the user to customize and manage the contents of the Tools Menu on the Launcher. You can select any combination of the following options to make those options available to the user on the Tools Menu. A second option is to whitelist the application under the **Allowed Application** section by selecting the **Tools Menu** option next to that application. A third option is to configure apps directly on a device, provided the **configure** option is enabled.

**Restart AW Agent Allows the user to restart the AirWatch Service on the device.** 

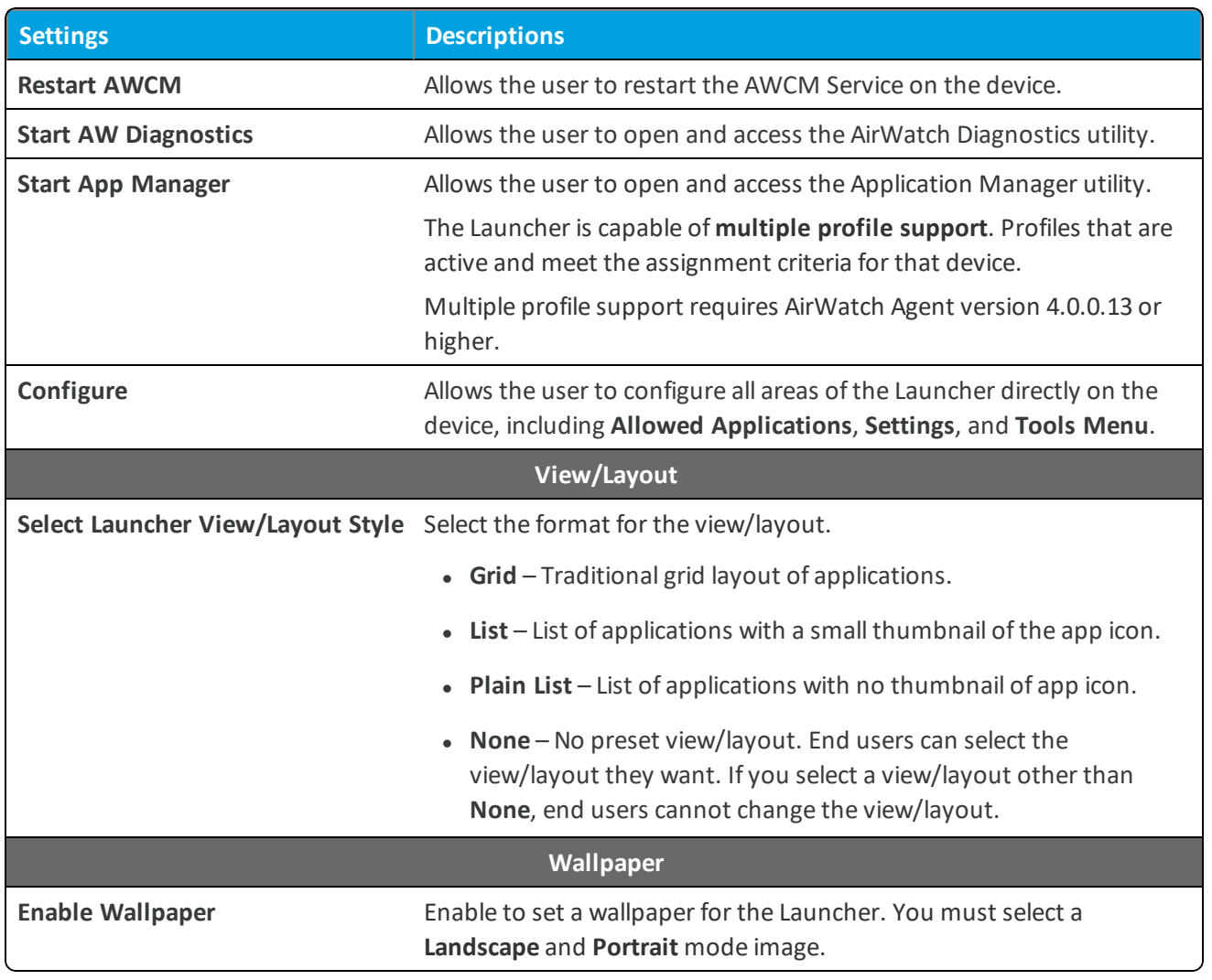

9. Select **Save & Publish**.

**Important:** Wallpapers cannot exceed 640x480 or be more than 20 KB. Images larger than 20 KB cannot display.

#### **Update the Launcher Profile from the Windows Rugged Device**

You might need to change the applications included in the Workspace ONE ™ UEM App Launcher. This action requires admin credentials to perform.

To make Admin configurations in the Workspace ONE UEM App Launcher:

- 1. Open the Workspace ONE UEM App Launcher application on the device.
- 2. Enter the Admin passcode in the **Password** text box and select **Accept**.
- 3. Select the option to **Import**, **Export**, or **Add** applications from and to the list.
- 4. Select **Add** to add an application and complete the following options on the **Add Application** screen:
	- <sup>l</sup> **Application Location** Defines the file path of the application or select the **Browse** option.
	- <sup>l</sup> **Application Name** Defines the name of the application to display in the Workspace ONE UEM App Launcher.
	- **Arguments** Defines command-line arguments to run the application.
	- <sup>l</sup> **Launch On Start** Starts the application when the Workspace ONE UEM App Launcher is started.
	- **.** Hide from User Masks the application in the user interface.
	- <sup>l</sup> **Console Application** Defines the application as not having a user interface or as a background process.
- 5. Select **Save**.

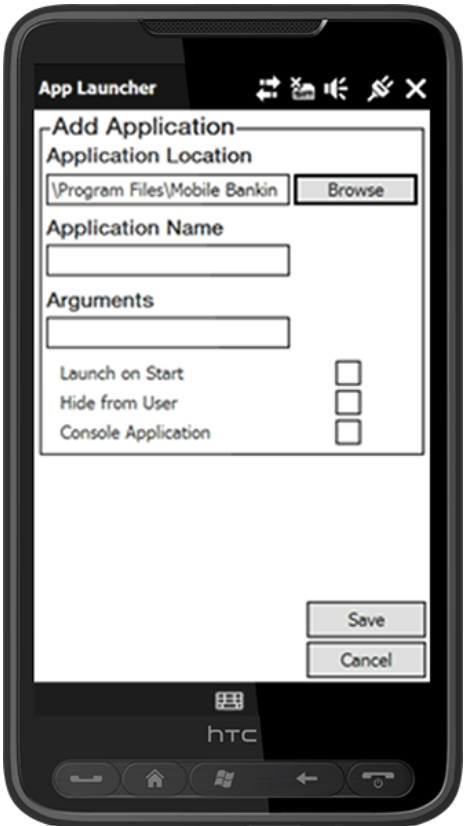

#### **Configure Shared Device Launcher Profiles (Windows Rugged)**

Workspace ONE ™ UEM allows you to configure Launcher profiles to support multiple end users sharing a single device. Use this feature to customize the Launcher for individual users and their different applications to meet their individual roles.

**Important:** You must enroll the device into the Parent organization group for the Launcher profiles for various User Categories to push to the device.

To configure the Launcher profile for shared devices:

- 1. Navigate to Groups & Settings > All Settings > Devices & Users > Windows > Windows Rugged > Agent Settings.
- 2. Select **Enable Shared Device Mode**.
- 3. Navigate to **Accounts > Users > User Settings > Categories > Add** and enter the Name and Description. Consider creating the User Categories based on the various roles end users have that require different applications on the device. For example, basic users require different applications than a shift supervisor or manager. To accommodate this requirement, create different User Categories for the basic user, shift supervisor, and manager.
- 4. Navigate to **Accounts > Users > List View** and **Add** new user or **Edit** an existing one.
- 5. Enable **Show Advanced User Details** and select the applicable **Category** based on the role of the user.
- 6. Create and configure a Launcher Profile. Select the applicable **User Category** based on the role of the user for this specific Launcher profile.
- 7. Configured more Launcher profiles for each end-user role. For more information, see Create a [Launcher](#page-23-1) Profile [\(Windows](#page-23-1) Rugged) on page 24

End users must enter their credentials and their group ID. To remove the need to enter the group ID, navigate to **Settings** > All Settings > Devices & Users > General > Shared Device and set the Group Assignment Mode to Fixed Organization **Group**.

### <span id="page-28-0"></span>**Create a VPN Profile (Windows Rugged)**

Create a VPN Profile to deploy corporate VPN settings directly to managed devices. This profile enables end users to access corporate infrastructure remotely and securely.

**Important:** You can use a VPN profile only on Windows Rugged devices, but not on Windows CE devices.

To enforce a VPN profile:

- 1. Navigate to **Devices > Profiles & Resources > Profiles > Add** and select **Add Profile**.
- 2. Select **Windows Rugged**.
- 3. Configure the profile's **General** settings.
- 4. Select the **VPN** profile and click the **Configure** button.
- 5. Configure the VPN settings.

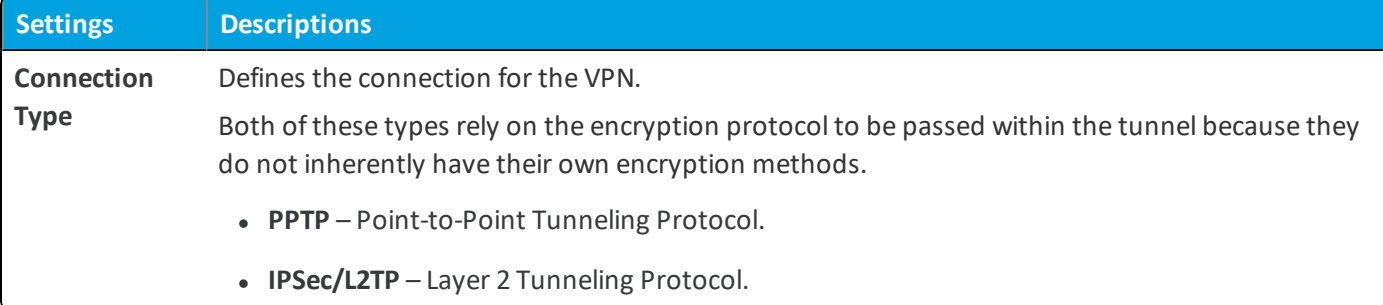

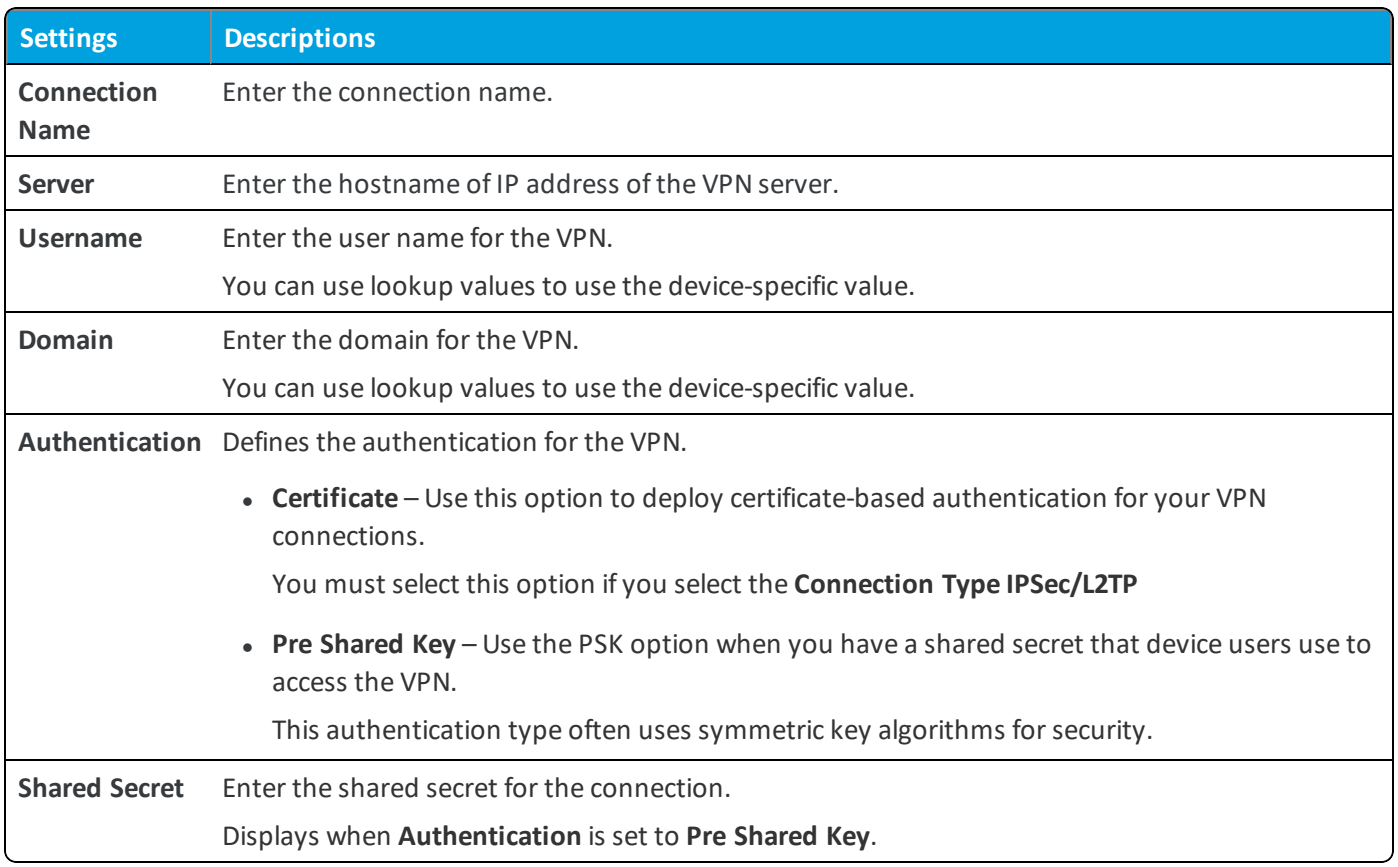

<span id="page-29-0"></span>6. Select **Save & Publish** to push the profile to devices.

## **Create a Time Sync Profile (Windows Rugged)**

Deploy Time Sync payloads to synchronize the system time on Windows Rugged devices with time servers to ensure that the device fleet runs on the same clock. This profile is useful for global networks with devices in numerous time zones.

To configure a Time Sync profile:

- 1. Navigate to **Devices > Profiles & Resources > Profiles > Add** and select **Add Profile**.
- 2. Select **Windows Rugged**.
- 3. Configure the profile's **General** settings.
- 4. Select the **Time Sync** profile and click the **Configure** button.

5. Configure the Time Sync settings:

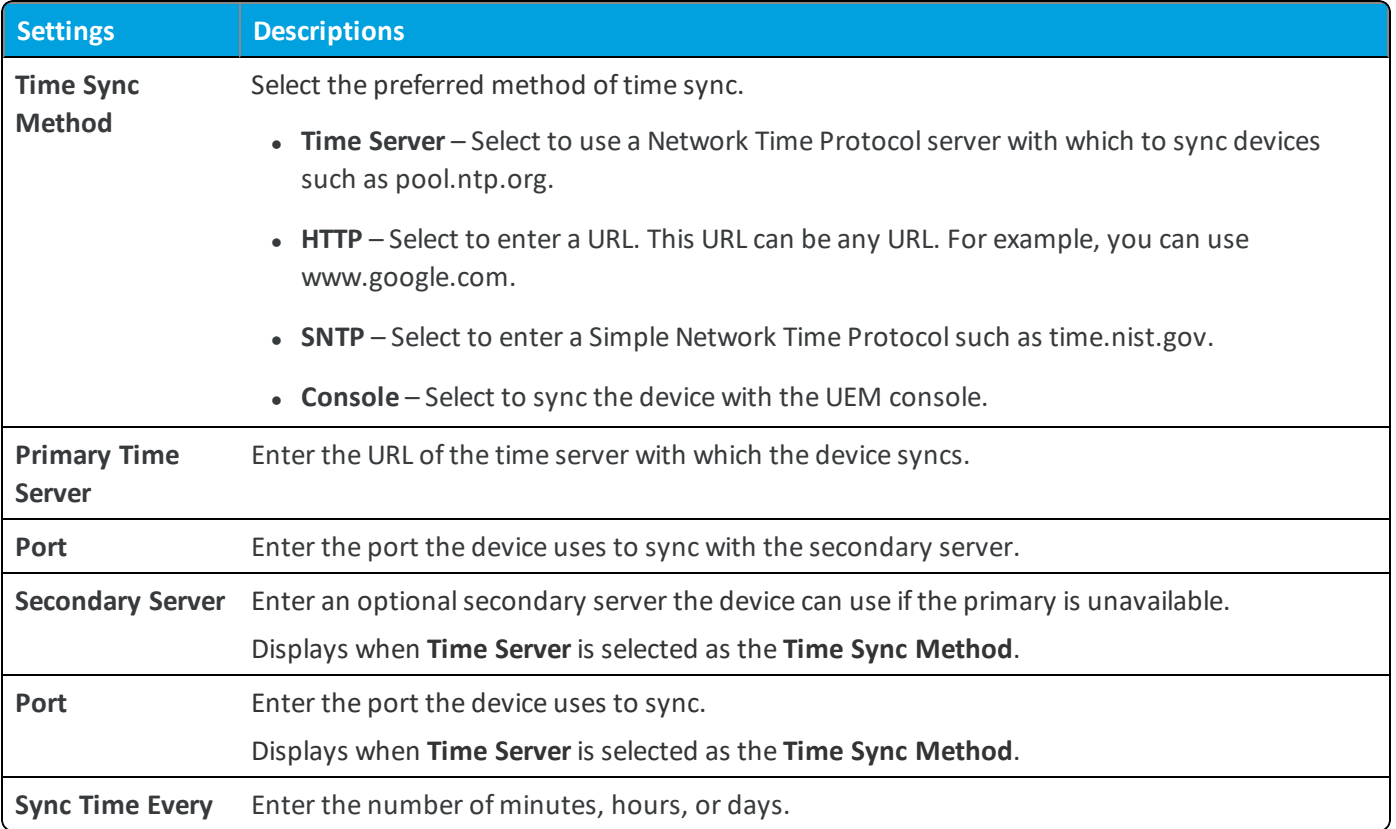

<span id="page-30-0"></span>6. Select **Save & Publish**.

## **Create a Shortcut Profile (Windows Rugged)**

Create a Shortcut profile to push custom icons associated with URLS. These icons provide your end users with the shortcuts to websites they need.

You can add as many icons as needed to a shortcut payload. Upload the icon image file into the Workspace ONE UEM console.

To configure a shortcut profile, take the following steps.

- 1. Navigate to **Devices > Profiles & Resources > Profiles > Add** and select **Add Profile**.
- 2. Select **Windows Rugged**.
- 3. Configure the profile's **General** settings.
- 4. Select the **Shortcuts** profile and click the **Configure** button.
- 5. Configure the Shortcuts settings.

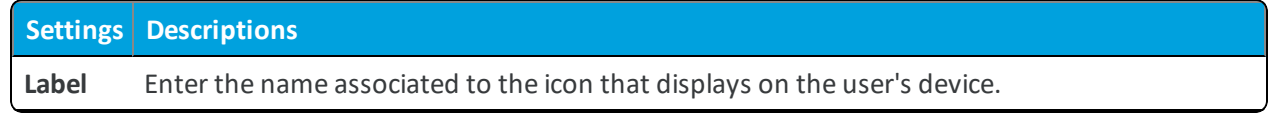

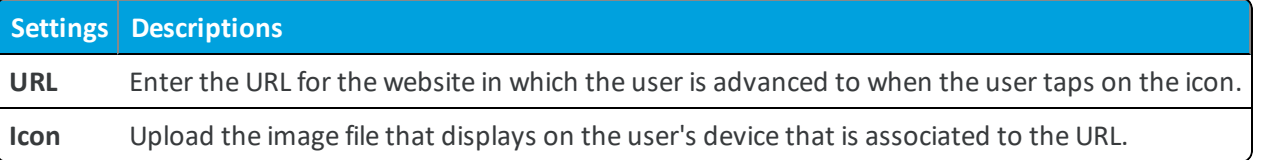

<span id="page-31-0"></span>6. Select **Save & Publish** to push the profile to devices.

## **Create a Time Zone Profile (Windows Rugged)**

Create a Time Zone profile to configure your Windows Rugged device time zone settings. This profile eliminates having to remote control into the end user's device to set the time zone manually.

After pushing the profile, the device displays the time zone, and all device activity is time stamped based on that time zone regardless of the actual device location.

To configure Time Zone profile, take the following steps.

- 1. Navigate to **Devices > Profiles & Resources > Profiles > Add** and select **Add Profile**.
- 2. Select **Windows Rugged**.
- 3. Configure the profile's **General** settings.
- 4. Select the **Time Zone** payload, select the **Time Zone Setup** drop-down, and select **Set Time Zone Manually**.
- <span id="page-31-1"></span>5. Select the **Time Zone** drop-down and select the appropriate time zone from the list.

## **Create a Custom Attribute Payload**

Workspace ONE ™ UEM allows you to create and deploy custom attributes that collect and compare custom-made values from device. Custom attributes are used to manage devices using attributes assigned to or gathered from the devices.

These attributes can be collected or created by third-party applications for use with the UEM console. By using custom attributes, you can ensure that only the devices whose attribute values match the ones you set are selected.

Custom attributes are used by the rules generator of product provisioning to provision products to specific devices. Ensure that your devices are provided the correct values to prevent incorrect products from being provisioned to them. See Custom [Attributes](#page-42-0) on page 43 for more information.

To configure a Custom Attributes payload, take the following steps.

- 1. Navigate to **Devices > Products > Profiles > List View** and select **Add** and then select the device platform.
- 2. Configure the profile's **General** settings.
- 3. Select the **Custom Attribute** profile.

4. Select **Add** to configure the custom attributes you want to use.

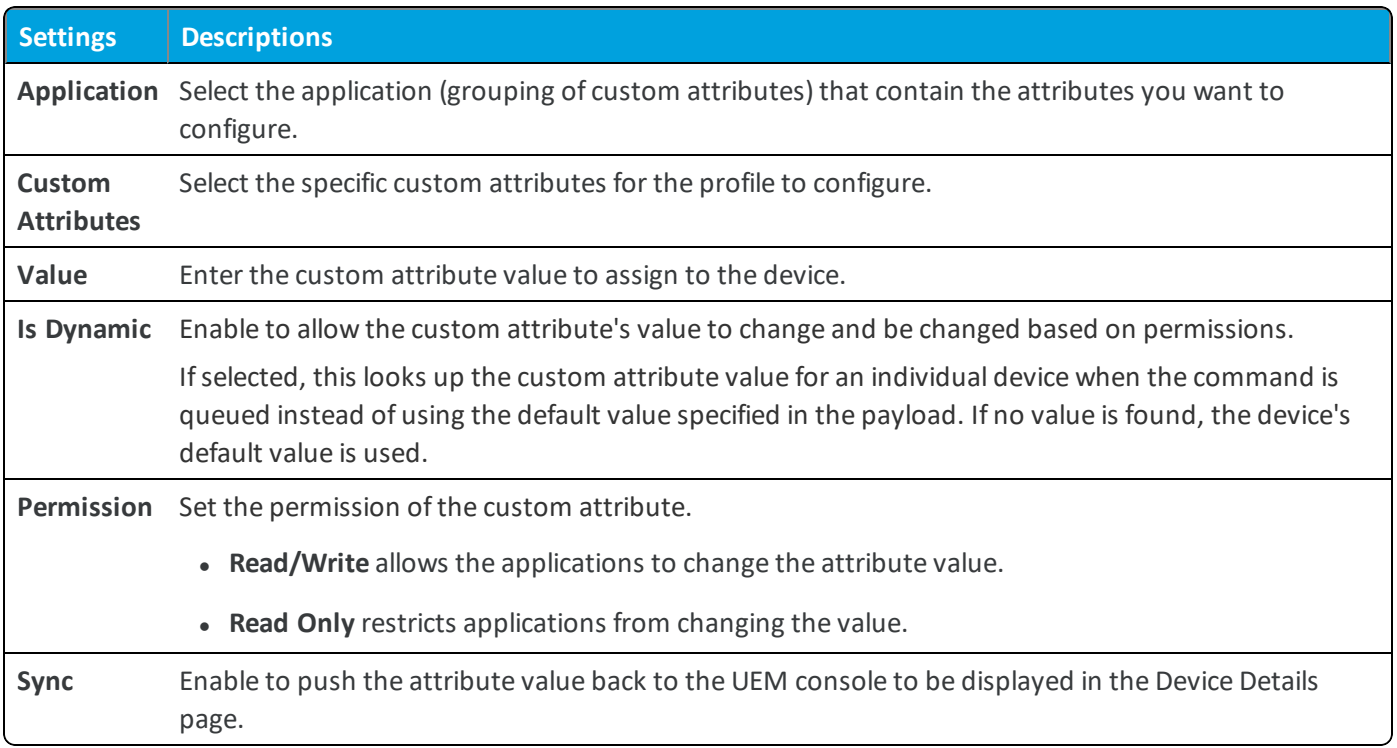

You can add additional attributes as necessary.

<span id="page-32-0"></span>5. Select **Save & Publish** to push the profile to devices.

## **Create a Proxy Profile (Windows Rugged)**

Create a proxy profile to set specific proxy settings for devices. Use a proxy to add a layer of security to your Windows Rugged devices.

To configure a Proxy profile, take the following steps.

- 1. Navigate to **Devices > Profiles & Resources > Profiles > Add** and select **Add Profile**.
- 2. Select **Windows Rugged**.
- 3. Configure the profile's **General** settings.
- 4. Select the **Proxy** profile and click the **Configure** button.

5. Configure the profile settings.

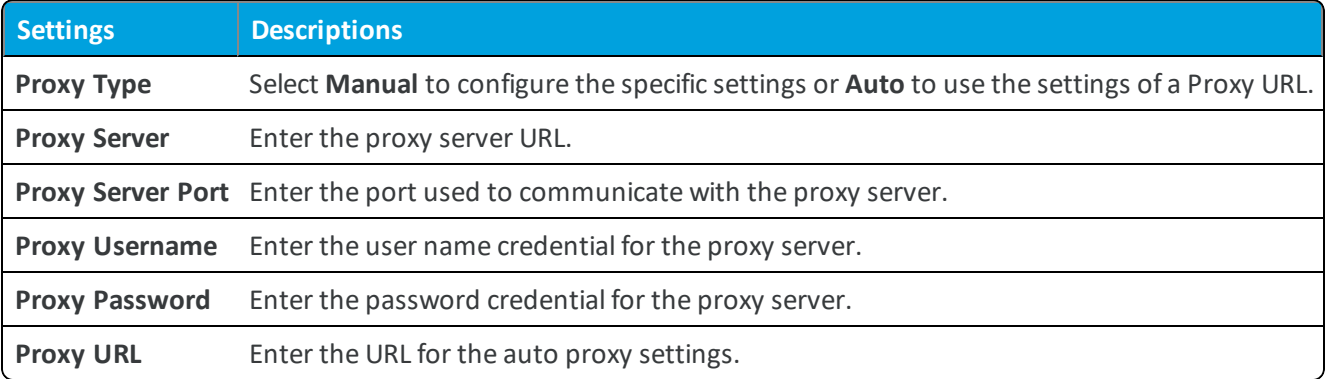

<span id="page-33-0"></span>6. Select **Save & Publish** to push the profile to devices.

## **Create a GPRS Profile (Windows Rugged)**

The General Packet Radio Service (GPRS) allows mobile data on 2G and 3G cellular communication system for GSM devices. The GPRS payload allows you to configure and control how the device uses GPRS.

To configure a GPRS payload, take the following steps.

- 1. Navigate to **Devices > Profiles & Resources > Profiles > Add** and select **Add Profile**.
- 2. Select **Windows Rugged**.
- 3. Configure the profile's **General** settings.
- 4. Select the **GPRS** profile and click the **Configure** button.

**Copyright©2018 VMware, Inc. Allrights reserved.**

#### 5. Configure the GPRS settings.

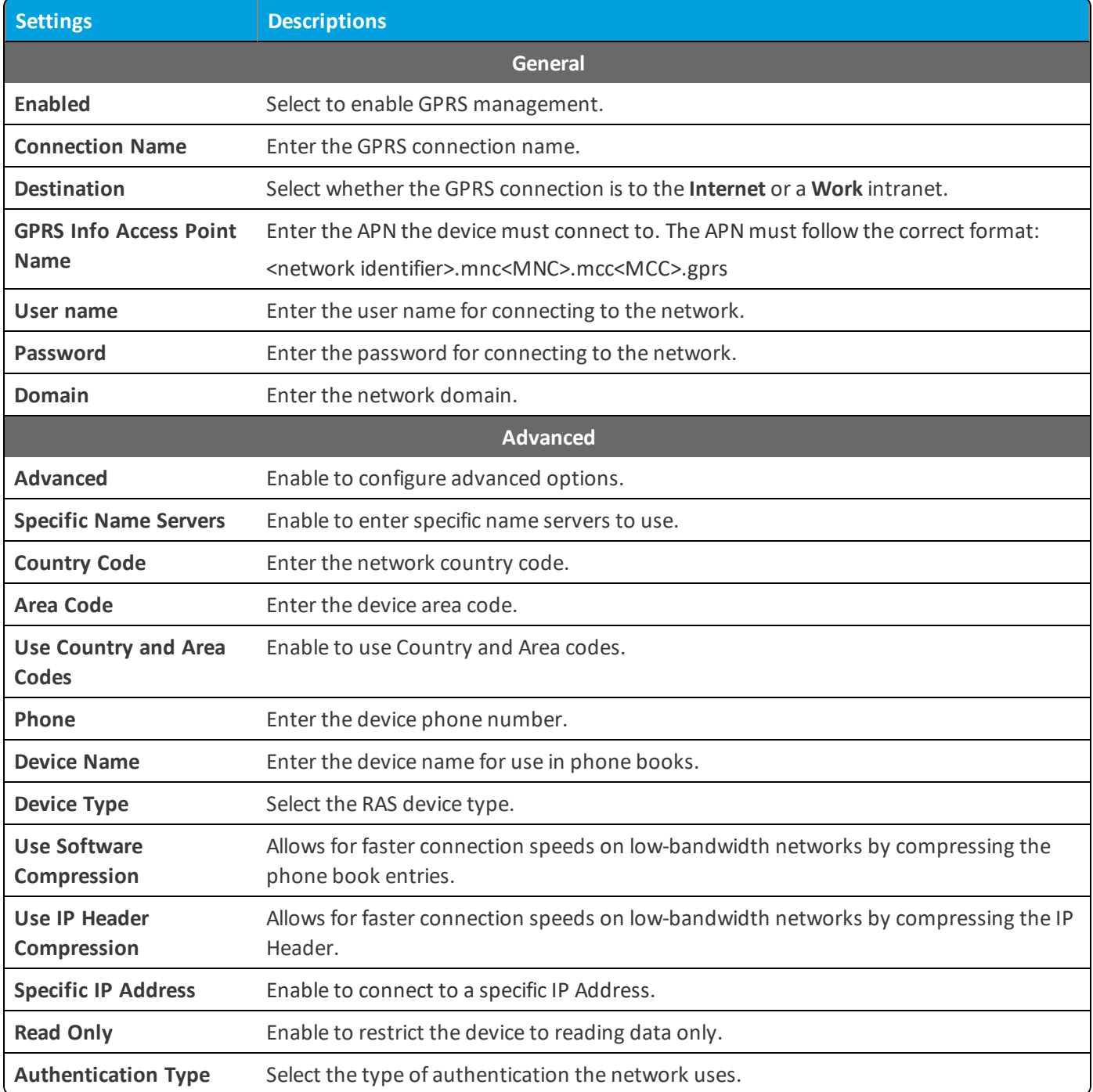

6. Select **Save & Publish**.

# <span id="page-35-0"></span>Chapter 5: Compliance Policies

The compliance engine is an automated tool by Workspace ONE ™ UEM that ensures all devices abide by your policies. These policies can include basic security settings such as requiring a passcode and having a minimum device lock period. For certain platforms, you can also decide to set and enforce certain precautions. These precautions include setting password strength, blacklisting certain apps, and requiring device check-in intervals to ensure that devices are safe and in-contact with Workspace ONE UEM.

Once devices are determined to be out of compliance, the compliance engine warns users to address compliance errors to prevent disciplinary action on the device. For example, the compliance engine can trigger a message to notify the user that their device is out of compliance.

In addition, devices not in compliance cannot have device profiles assigned to it and cannot have apps installed on the device. If corrections are not made in the amount of time specified, the device loses access to certain content and functions that you define. The available compliance policies and actions vary by platform.

For more information about compliance policies, including which policies and actions are supported for a particular platform, refer to the **VMware AirWatch Mobile Device Management Guide**, available on docs.vmware.com.

**Copyright©2018 VMware, Inc. Allrights reserved.**

## <span id="page-36-0"></span>Chapter 6: Configure the AirWatch Agent for Windows Rugged

The AirWatch Agent for Windows Rugged devices is pre-configured with Workspace ONE ™ UEM. Change these settings when you need the AirWatch Agent to meet certain business needs.

<span id="page-36-1"></span>Navigate to Groups & Settings > All Settings > Devices & Users > Windows > Windows Rugged > Agent Settings.

## **Upgrade the Agent**

When a new version of the AirWatch Agent releases, upgrade your devices remotely and easily. With product provisioning, devices receive the AirWatch Agent CAB file and install it based on directions. For more information, see the Product Provisioning Guide for Windows Rugged available on Workspace ONE UEM Resources.

 $\Gamma$  If you are using a legacy AirWatch Agent older than version 5.2.x, you must use the legacy Over-the-Air Migration method. For more information, see <https://support.air-watch.com/articles/115001664548>.

## <span id="page-36-2"></span>**Device-Side Scripting**

The AirWatch AWScript component allows you to configure your Windows Rugged devices through device-side scripting. The script file uses a dialect of BASIC as its core scripting language and adds Workspace ONE UEM-specific extensions on top.

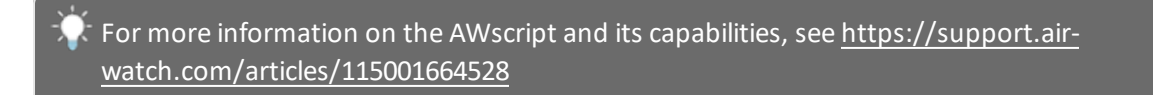

### <span id="page-37-0"></span>**General**

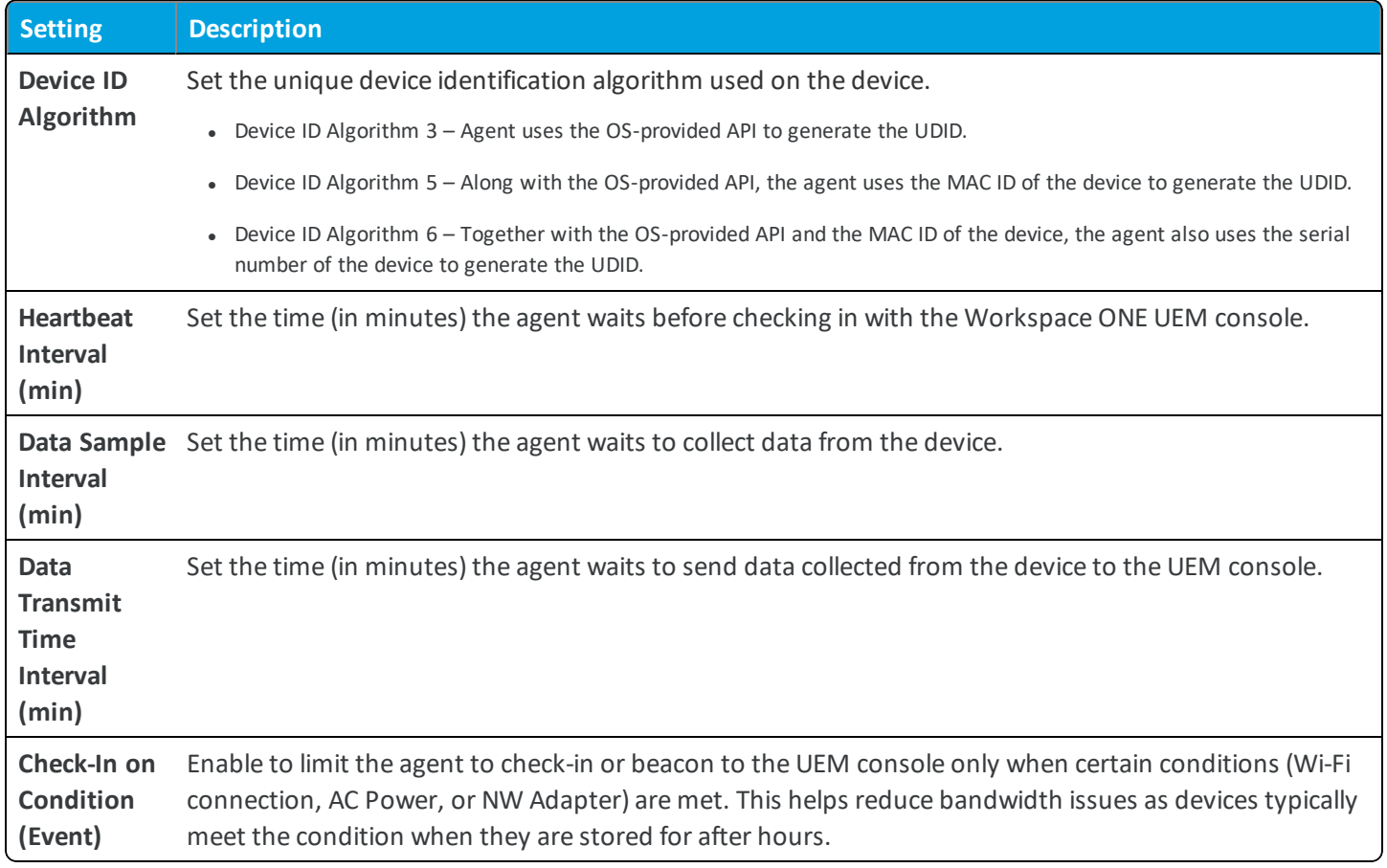

## <span id="page-37-1"></span>**Shared Devices**

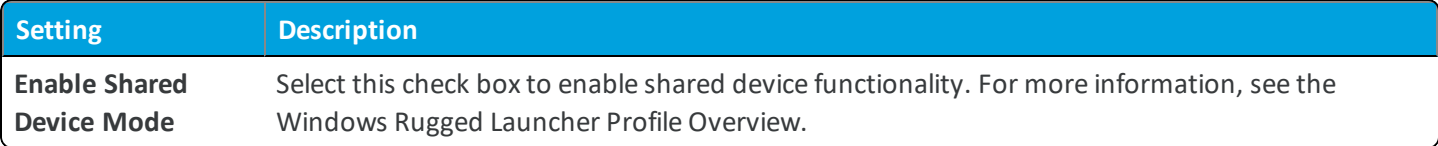

## <span id="page-37-2"></span>**Notifications**

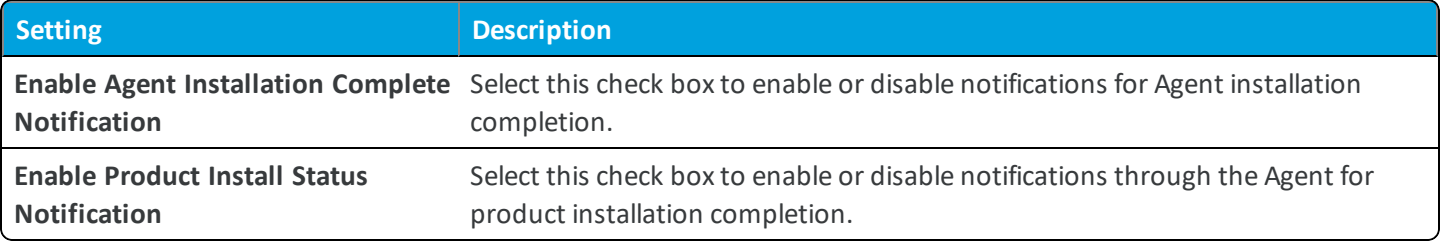

## <span id="page-38-0"></span>**Location**

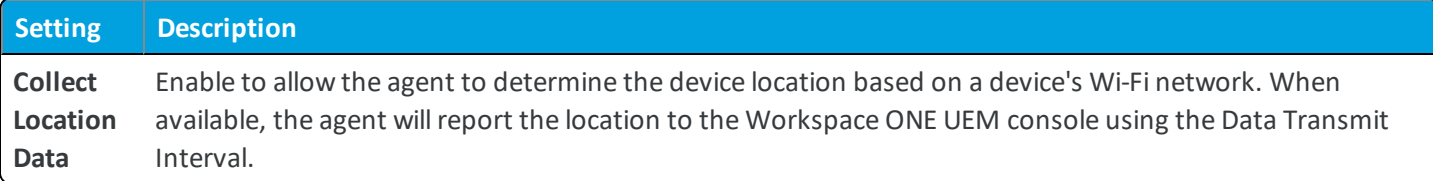

## <span id="page-38-1"></span>**Application List**

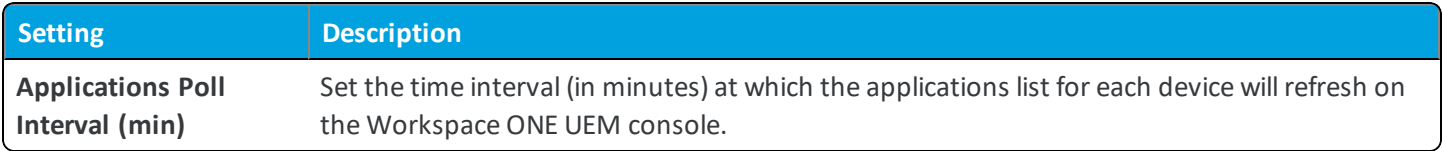

## <span id="page-38-2"></span>**Certificate List**

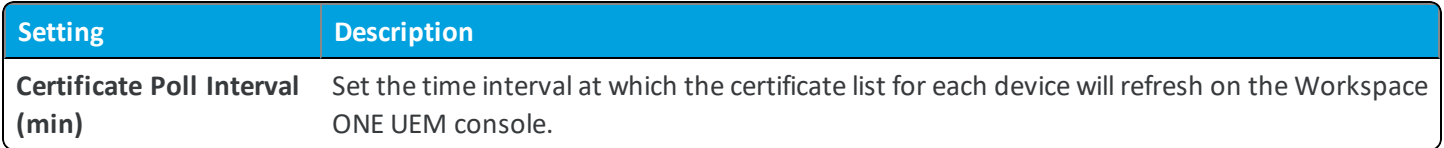

#### <span id="page-38-3"></span>**Proxy**

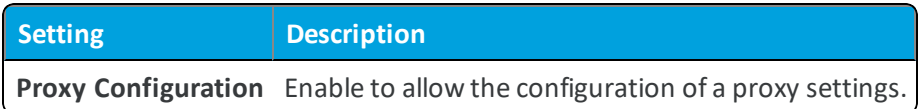

## <span id="page-38-4"></span>**Application Manager Package Scheduler**

These settings are for the legacy AirWatch Agent v3.3.

Use the **APPLICATION MANAGER PACKAGE SCHEDULER** to define a schedule for devices with the AirWatch Agent v3.3+ to retrieve products provisioned on schedule.

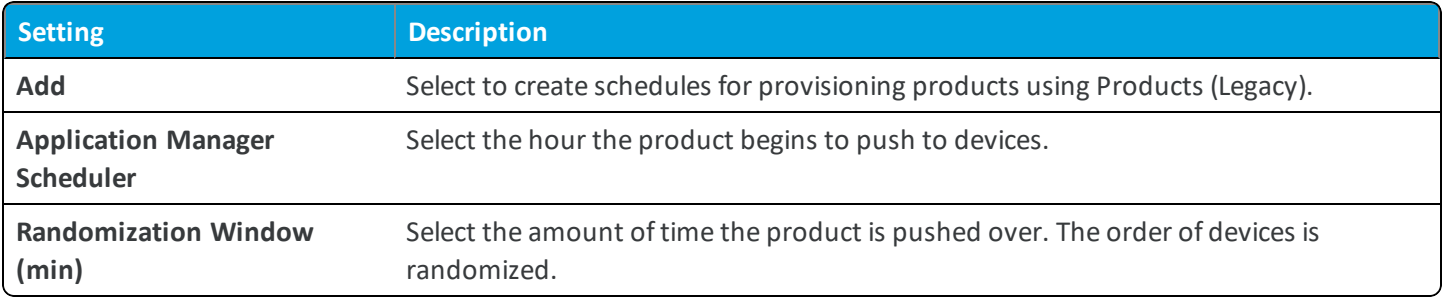

### <span id="page-39-0"></span>**Sideloading Cab**

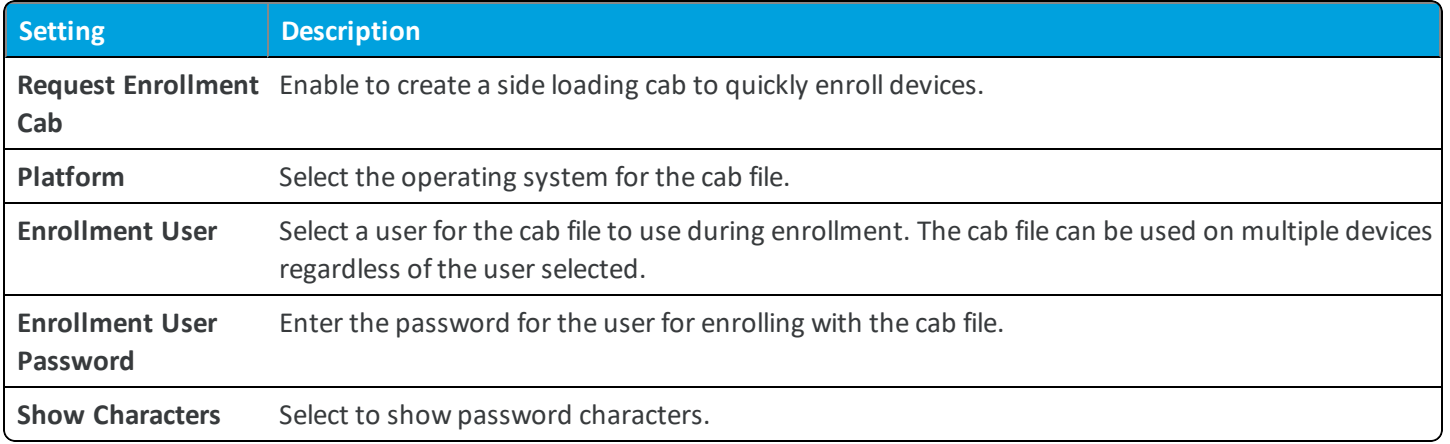

### <span id="page-39-1"></span>**Power on Password**

Use the **Power On Password** option to controlsystem BIOS password options to secure the device from unauthorized users when they turn on the device.

**Important:** Power On Password is *only* for Athena and requires the Power On Password CAB, which is a separate CAB component. You can perform a similar function through the AirWatch Agent by pushing down a "Passcode" profile.

To configure the Power On Password option:

- 1. Navigate to **Groups & Settings > All Settings > Devices & Users > Windows > Windows Rugged**.
- 2. Enable **Power On Password** and set the options, including:
	- <sup>l</sup> **Path to App Update** Enter the path to the AppUpdate.exe file so that this loader can check for updates, install the updates and load and run the applications it updates.
	- <sup>l</sup> **Intermec Reboot Exe** Enter the path to the Reboot.exe file on Intermec devices used to warm boot the device.
- <span id="page-39-2"></span>3. Select **Save**.

### **Advanced Settings**

Use these options to update applications on Windows Rugged devices and to reset devices.

- 1. Navigate to **Groups & Settings > All Settings > Devices & Users > Windows > Windows Rugged**.
- 2. Select **Advanced** and set the options, including:
	- <sup>l</sup> **Force Password Expiration** Forces the password to expire so that the user must change the password.
	- <sup>l</sup> **View Power On Password** Enables the user to see the password they enter.
- 3. Select **Save**.

## <span id="page-40-0"></span>**Windows Rugged Device Logging with the AirWatch Agent v5.X+**

All device log settings are configured through the log\_config.cfg file located in the "\Program Files\AirWatch" directory. When this file is opened up and viewed in Notepad, it appears with the following text and options.

```
\lceil * \rceiltrace_level=5
max_file_size_kb=256
files to keep=2
log_file_path=\Program Files\AirWatch\Logs
use local time=false
[aw_setup]
trace_level=5
max_file_size_kb=256
files to keep=2
log_file_path=\langleuse local time=false
[awregisterdevice.exe]
trace_level=3
max_file_size_kb=256
files to keep=2
log file path=\Program Files\AirWatch\Logs
use local time=false
[awapplyprofile.exe]
trace_level=5
max_file_size_kb=256
files to keep=2
log file path=\Program Files\AirWatch\Logs
use local time=false
[awremotecontrol.exe]
trace_level=1
max_file_size_kb=256
files to keep=2
log_file_path=\Program Files\AirWatch\Logs
use local time=false
```
The first setting group that appears under the asterisk is the default configuration settings for all logs available on the device.

Trace levels vary from 1 to 5. A level of 1 provides the most basic and least amount of information. Developers use Level 5 for debugging purposes since it provides all available messaging. There is a tradeoff between the trace level and the log size. A higher trace level increases the size of the log files due to messaging increase. The trace level that is set in the default section applies to all log files on a device.

You can keep the default log level low and still increase the log level for the four options below the default log level. Specify the log level for each of the options if you select to use a different trace level than the default level.

The logs available on a device vary based on what is configured and the OEM of the device. The following log files are generally available on Windows Rugged devices:

- aw\_setup Provides logging information relating to the AWMasterSetup utility. The AWMasterSetup utility initiates the agent install and uninstall process on a device. This log file is the only log file that is not located in the "\Program Files\AirWatch" directory. The log is instead located in the root of the file system.
- awacmclient Provides logging information relating to the AWCM client on the device.
- awapplicationmanager Provides logging information relating to product provisioning.
- <sup>l</sup> awprocesscommands Provides logging information relating to the execution of MDM commands and installation of profiles.
- AWService Provides information about the AWService.exe component, which is responsible for managing beacon and interrogator samples.
- awapplyprofile Relates to installation of the agent settings XML file which occurs during the enrollment process.
- awregisterdevice Provides information about the registering of the device that occurs during the enrollment process.
- awapplauncher Provides information about the Application Launcher executable. This log only applies to devices using the App Launcher.
- fusionwlansetup Provides information about configuring and setting up the Fusion Wi-Fi driver on Motorola devices.

#### **General Process for Configuring Log Files**

- 1. Transfer the log file to your PC using the file manager utility in device details or through remote management.
- 2. Open the log file using a basic text editor such as Notepad.
- 3. Edit the desired trace level to the needed value.
- 4. Save the log file.
- 5. Transfer the log file back to the "Program Files\AirWatch" directory on the devices. Consider first deleting the old log config.cfg file on the device.
- 6. Restart the AWService on the device once it has the updated log\_config.cfg file. Use the **Restart AirWatch Agent** or the **Warm Boot** device actions available in the UEM console.
- 7. Once the AWService restarts, the new logging configuration takes effect.

## <span id="page-42-0"></span>Chapter 7: Custom Attributes

Custom attributes enable administrators to extract specific values from a managed device and return it to the Workspace ONE UEM console. You can also assign the attribute value to devices for use in product provisioning or device lookup values.

These attributes allow you to take advantage of the rules generator when creating products using Product Provisioning.

**Note:** Custom attributes (and the rules generator) are only configurable and useable at Customer-level organization groups.

## <span id="page-42-1"></span>**Custom Attributes Database**

Custom attributes are stored either as XML files on the device or in the custom attribute database on the Workspace ONE ™ UEM console server. When using the database, custom attributes are sent as samples to Workspace ONE UEM periodically for asset tracking of key/value pairs. If a record in the device database is configured with 'Create Attribute' = TRUE, then the AirWatch Agent automatically retrieves the Name and Value sent with the custom attributes sample. The key/value pair displays in the Device Details page for the device in the Custom Attributes tab.

## <span id="page-42-2"></span>**Create Custom Attributes**

Create a custom attribute and values to push to devices. You create the attributes and values associated with them. For more information, see Create Custom [Attributes](#page-43-1) on page 44.

## <span id="page-42-3"></span>**Importing Custom Attributes**

The custom attribute batch import feature allows you to load custom attributes and corresponding values into the system in bulk. In the templates provided, each column corresponds to one custom attribute and each row corresponds to their different parameters. For more information, see Custom Attributes [Importing](#page-43-2) on page 44.

## <span id="page-43-0"></span>**Platform-Specific Custom Attributes Provisioning**

You can push custom attributes to a device using XML provisioning for use with advanced product provisioning functionality. The method for pushing the XML varies based on the device platform.

## <span id="page-43-1"></span>**Create Custom Attributes**

Create a custom attribute and values to push to devices. These attributes and values control how product rules work and function as lookup values for certain devices.

- 1. Navigate to **Devices > Staging & Provisioning > Custom Attributes > List View**.
- 2. Select **Add** and then select **Add Attribute**.
- 3. Under the **Settings** tab, enter an **Attribute Name**.
- 4. Enter the optional **Description** of what the attribute identifies.
- 5. Enter the name of the **Application** that gathers the attribute.
- 6. Select **Collect Value for Rule Generator** to make the values of the attribute available in the drop-down menu of the rule generator.
- 7. Select **Use in Rule Generator** if you want to use the attribute in the rule generator.
- 8. Select **Persist** to prevent the removal of the custom attribute from the Workspace ONE ™ UEM console unless an Admin or an API call explicitly removes it. Otherwise, the attribute is removed as normal.

If you delete a custom attribute reported from a device to the UEM console, a persisted custom attribute remains in the UEM console.

Custom attribute persistence is only available to Android and Windows Rugged devices.

9. Select **Use as Lookup Value** to use the custom attribute as a lookup value anywhere in the UEM console.

For example, you can use custom attributes as part of a device friendly name to simplify device naming.

- 10. Select the **Values** tab.
- <span id="page-43-2"></span>11. Select **Add Value** to add values to the custom attribute and then select **Save**.

## **Custom Attributes Importing**

The custom attribute batch import feature allows you to load custom attributes and corresponding values into the system in bulk. In the templates provided, each column corresponds to one custom attribute and each row corresponds to their different parameters.

With the templates, you can import custom attributes in different ways and with different information.

**Caution:** The syntax of the first column of each template must be replicated exactly. Failure to use the proper syntax can cause database issues and result in loss of data.

**Copyright©2018 VMware, Inc. Allrights reserved.**

#### **Template Types**

• Custom Attributes Template – Allows you to define a custom attribute and its settings.

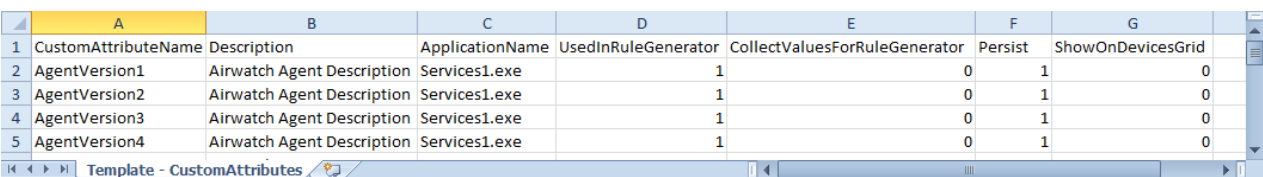

• Custom Attribute Values Template – Allows you to define the values of predefined custom attributes.

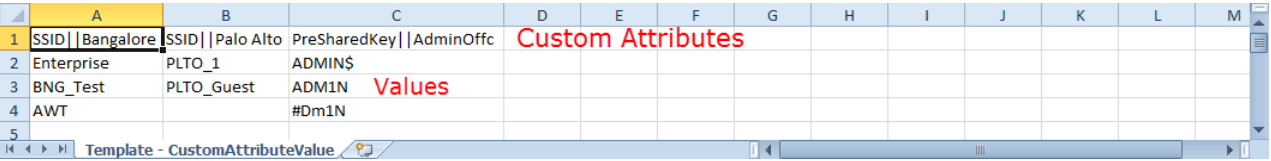

• Device Custom Attribute Values – Allows you to define the values of predefined custom attributes for individual devices based on the cross reference (Xref) value. The Xref values determine the individual devices receiving the value for each custom attribute.

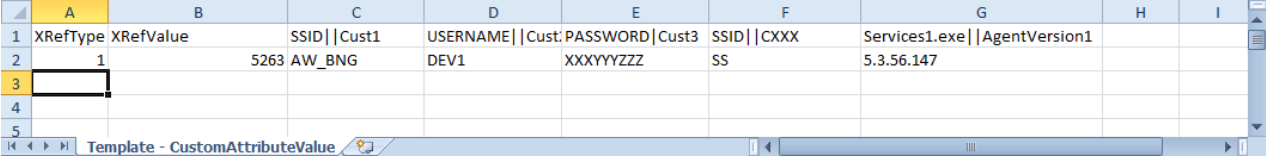

- 1. DeviceID (Workspace ONE ™ UEM assigned DeviceID when the device enrolls)
- 2. Serial Number
- 3. UDID
- 4. MAC Address
- 5. IMEI Number

<span id="page-44-0"></span>Save the file as a .csv before you import it.

#### **Windows Rugged Custom Attributes**

Use XML provisioning to collect custom attributes based on device details. Custom attributes enable you to use advanced product provisioning functionality.

#### **Implementation**

To begin collecting custom attributes, take the following steps.

1. Navigate to **Devices > Staging & Provisioning > Components > Files/Actions**, then select the **Add Files/Actions** button, and then select **Windows Rugged** as your platform.

2. Create an XML product. For more information, see Create an XML [Provisioning](#page-46-0) File on page 47. The manifest includes an action to download the XML file to **\Program Files\Airwatch\Cache\Profiles**.

Upon receiving the XML file, the AirWatch Agent for Windows Rugged creates a custom attributes output file. During the next check-in with AirWatch, the agent sends the output file to the Workspace ONE ™ UEM console.

Once the XML file installs, the custom attributes requested in the file are reported to the UEM console. These values display in the UEM console on the Device Details page under custom attributes. The Device Details page enables you to view the name of the attribute and the values returned from each device. These values can be used to create product assignment rules using the Custom Rules system.

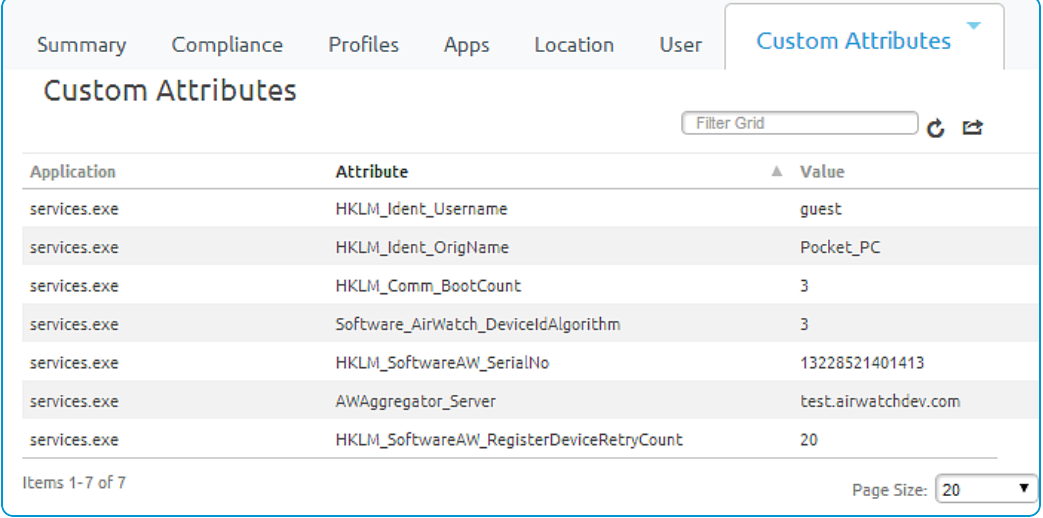

You can also view existing custom attributes for all devices at a particular organization group and manually create custom attributes directly in the UEM console. Navigate to **Devices > Staging & Provisioning > Custom Attributes > List View** to see these custom attributes listed. Any custom attribute created in this manner automatically associates with a device and its respective custom attribute value that is successfully transmitted to the UEM console.

#### **Syncing Registry Settings**

To synchronize the registry settings on a Windows Rugged device with the console, which is likely the most common use of custom attributes for Windows Rugged devices, you must create a custom XML file. Below is an example of the format of an XML file that can pull information from the registry on a device:

#### <?xmlversion="1.0"?>

-<wap-provisioningdocallowRemoval="True"name="GetTypicalRegValues/V\_1"id="5a63204f-848c-42d5-9c14-4ca070743920">

-<characteristicuuid="f49a9cb5-48e9-47cd-84cc-ef122dcb5d50"type="com.airwatch.getregistryinfo.winmo">

<reg\_value value\_name="Username" key\_name="HKEY\_LOCAL\_MACHINE\Ident" custom\_attribute\_name="HKLM\_Ident\_Username"/>

<reg\_value value\_name="OrigName" key\_name="HKEY\_LOCAL\_MACHINE\Ident" custom\_attribute\_name="HKLM\_Ident\_OrigName"/>

<reg\_value value\_name="BootCount" key\_name="HKEY\_LOCAL\_MACHINE\Comm" custom\_attribute\_name="HKLM\_Comm BootCount"/>

<reg\_value value\_name="DeviceIdAlgorithm" key\_name="HKEY\_LOCAL\_MACHINE\Software\AirWatch" custom\_attribute name="Software\_AirWatch\_DeviceIdAlgorithm"/>

</characteristic>

</wap-provisioningdoc>

It must be in the previous format for the XML file to get correctly parsed and the registry settings to be outputted to a key value pair that can be exported back to the UEM console. In this example, the registry key path is "HKEY\_LOCAL\_ MACHINE\Ident" for two of the values and within that key path it is reading the values of "user name" and "OrigName". The 'custom\_attribute\_name' parameter is simply the name of the custom attribute that displays in the console and corresponds to the value read from the device.

#### **Using Third-Party Applications to Create Custom Attributes**

If you want to create custom attributes using a third-party application, you need that application to export an XML file with a key value pair to the **Program Files\AirWatch\Cache\CustomAttributes** directory on the device. Once an XML file with a key value pair is present in this directory, it is parsed by the agent and included in the next interrogator sample. The XML key/value pair must be in the following format.

```
<?xmlversion="1.0"?>
-<attributes>
    <attributename="HKLM_Ident_Username" value="guest"/>
    <attribute name="HKLM_Ident_OrigName" value="Pocket_PC"/>
    <attributename="HKLM_Comm_BootCount" value="1"/>
    <attribute name="Software_AirWatch_DeviceIdAlgorithm" value="3"/>
    <attribute name="HKLM_SoftwareAW_SerialNo" value="13233521403231"/>
</attributes>
```
'Attribute name' is the name of the attribute in the console while 'value' is the corresponding value that is associated with that attribute.

#### <span id="page-46-0"></span>**Create an XML Provisioning File**

XML provisioning allows you to download a custom-designed XML file to a device in a provisioning product. After the file is downloaded, it runs an install command to extract the settings from the XML file and install them on the device.

- 1. Navigate to **Devices > Staging & Provisioning > Components > Files/Actions** and select **Add Files/Actions**.
- 2. Select your platform.
- 3. Enter the required settings on the **General** tab, then select the **Files** tab and upload the desired XML file and enter the destination path on the device.
- 4. Select the **Manifest** tab and **Add** an **Install Action** for the XML file.
- 5. Select **Save**.
- 6. Navigate to **Devices > Staging & Provisioning > Products List View**, and select **Add Product**.
- 7. Select your platform.
- 8. Enter the **General** information.
- 9. Select the **Manifest** tab.
- 10. Select **Install Files/Actions** and select the files and actions just created.
- 11. **Save** and **Activate** the product.

The product downloads to all assigned devices and the XML file successfully installs. XML Provisioning is for Windows Mobile devices only and not Windows CE.

# <span id="page-48-0"></span>Chapter 8: Windows Rugged Device Management

After your devices are enrolled and configured, manage the devices using the Workspace ONE ™ UEM console. The management tools and functions enable you to keep an eye on your devices and remotely perform administrative functions.

You can manage all your devices from the UEM console. The Dashboard is a searchable, customizable view that you can use to filter and find specific devices. This feature makes it easier to perform administrative functions on a particular set of devices. The Device List View displays all the devices currently enrolled in your Workspace ONE UEM environment and their status. The **Device Details** page provides device-specific information such as profiles, apps, AirWatch Agent version and which version of any applicable OEM service currently installed on the device. You can also perform remote actions on the device from the Device Details page that are platform-specific.

## <span id="page-48-1"></span>**Device Dashboard**

As devices are enrolled, you can manage them from the Workspace ONE ™ UEM **Device Dashboard**. The **Device Dashboard** provides a high-level view of your entire fleet and allows you to act on individual devices quickly.

You can view graphical representations of relevant device information for your fleet, such as device ownership type, compliance statistics, and platform and OS breakdowns. You can access each set of devices in the presented categories by selecting any of the available data views from the **Device Dashboard**.

From the **List View**, you can take administrative action: send messages, lock devices, delete devices, and change groups associated with the device.

## <span id="page-48-2"></span>**Device List View**

Select **Devices > List View** to see a full listing of all devices.

The **Last Seen** column displays an indicator showing the number of minutes elapsed since the device has checked-in.

Select a device in the **General Info** column at any time to open the details page for that device.

Sort by columns and configure information filters to review device activity based on specific information. For example, sort by the **Compliance Status** column to view only devices that are currently out-of-compliance and target only those devices. Search all devices for a friendly name or user name to isolate one device or user.

#### **Customize Device List View Layout**

Display the full listing of visible columns in the **Device List** view by selecting the **Layout** button and select the **Custom** option. This view enables you to display or hide Device List columns per your preferences.

There is also an option to apply your customized column view to all administrators. For instance, you can hide 'Asset Number' from the **Device List**.

Once all your customizations are complete, select the **Accept** button to save your column preferences and apply this new column view. You can return to the **Layout** button settings at any time to tweak your column display preferences.

#### **Search in Device List View**

You can search for a single device for quick access to its information and take remote action on the device.

To run a search, navigate to **Devices > List View**, select the **Search List** bar and enter a user name, device friendly name, or other device-identifying element. This action initiates a search across all devices, using your search parameter.

### <span id="page-49-0"></span>**Windows Rugged Device Details Page**

Use the Device Details page to track detailed device information and quickly access user and device management actions.

You can access Device Details by selecting a device Friendly Name from the Device List View, using one of the Dashboards, or with any of the search tools.

From the Device Details page, you can access specific device information broken into different menu tabs. Each menu tab contains related device information depending on your Workspace ONE ™ UEM deployment.

#### **Remote Actions**

The **More drop-down** on the Device Details page enables you to perform remote actions over the air to the selected device.

The actions vary depending on factors such as the device platform, UEM console settings, and enrollment status:

- Add Tag Assign a customizable tag to a device, which can be used to identify a special device in your fleet.
- <sup>l</sup> **AirWatch Agent (Query)** Send a query command to the device's AirWatch Agent to ensure it has been installed and is functioning normally.
- **App Remote View** Take a series of screenshots of an installed application and send them to the Remote View screen in the UEM console. You may choose the number of screenshots and the length of the gap, in seconds, between the screenshots.
- <sup>l</sup> **Apps (Query)** Send an MDM query command to the device to return a list of installed apps.
- <sup>l</sup> **Certificates (Query)** Send an MDM query command to the device to return a list of installed certificates.
- <sup>l</sup> **Change Organization Group** Change the device's home organization group to another pre-existing OG. Includes an option to select a static or dynamic OG.
- <sup>l</sup> **Clear Passcode (Device)** Clear the device passcode. To be used in situations where the user has forgotten their device's passcode.
- <sup>l</sup> **Delete Device** Delete and unenroll a device from the UEM console. This action performs an Enterprise Wipe and remove its representation in the UEM console.
- <sup>l</sup> **Device Information (Query)** Send an MDM query command to the device to return basic information on the device such as friendly name, platform, model, organization group, operating system version and ownership status.
- <sup>l</sup> **Device Wipe** Send an MDM command to wipe a device clear of all data and operating system. This puts the device in a state where recovery partition will be needed to reinstall the OS. This action cannot be undone.
- <sup>l</sup> **Edit Device** Edit device information such as **Friendly Name**, **Asset Number**, **Device Ownership**, **Device Group** and **Device Category**.
- <sup>l</sup> **Enterprise Reset** Enterprise Reset a device to factory settings, keeping only the Workspace ONE UEM enrollment.
- <sup>l</sup> **Enterprise Wipe** Enterprise Wipe a device to unenroll and remove all managed enterprise resources including applications and profiles. This action cannot be undone and re-enrollment will be required for Workspace ONE UEM to manage this device again. Includes options to prevent future re-enrollment and a **Note Description** field for you to add any noteworthy details about the action.
	- <sup>o</sup> Enterprise Wipe is not supported for cloud domain-joined devices.
- <sup>l</sup> **File Manager** Launch a File Manager within the UEM console that enables you to remotely view a device's content, add folders, conduct searches and upload files.
- **Provision Now** Provision products to a device. Provisioning is the ability to create an ordered installation of files, actions, profiles and applications into a single product that can be pushed to devices.
- <sup>l</sup> **Query All** Send a query command to the device to return a list of installed apps (including AirWatch Agent, where applicable), books, certificates, device information, profiles and security measures.
- <sup>l</sup> **Registry Manager** Launch a Registry Manager within the UEM console that enables you to remotely view a device's OS registry, add keys, conduct searches and add properties.
- <sup>l</sup> **Remote Control** Take control of a supported device remotely using this action, which launches a console application that enables you to perform support and troubleshooting on the device.
- <sup>l</sup> **Remote Management** Take control of a supported device remotely using this action, which launches a console application that enables you to perform support and troubleshoot on the device.
- <sup>l</sup> **Request Device Check-In** Request that the selected device check itself in to the UEM console. This action updates the **Last Seen** column status.
- <sup>l</sup> **Restart AirWatch Agent** Restart the AirWatch Agent. To be used during troubleshooting for when the enrollment process or submodule installation process is interrupted.
- <sup>l</sup> **Send Message** Send a message to the user of the selected device. Choose between **Email**, **Push Notification** (through AirWatch Cloud Messaging), and **SMS**.
- **Start/Stop AWCM** Start/Stop the Cloud Messaging service for the selected device. VMware AirWatch Cloud Messaging (AWCM) streamlines the delivery of messages and commands from the Admin Console by eliminating the need for end users to access the public Internet or utilize consumer accounts, such as Google IDs.
- <sup>l</sup> **Task Manager** Launch a Task Manager within the UEM console that enables you to remotely view a device's currently-running tasks, including task **Name**, **Process ID** and applicable **Actions** you may take.
- <sup>l</sup> **View Manifest** View the device's **Package Manifest** in XML format from the UEM console. The manifest on Windows Rugged devices lists metadata for widgets and apps.
- <span id="page-51-0"></span><sup>l</sup> **Warm Boot** – Initiate a restart of the operating system without performing a power-on self-test (POST).

#### **Advanced Remote Management**

Advanced Remote Management (ARM) allows you to connect remotely to end-user devices so you can help with troubleshooting and maintenance. ARM requires your computer and the end-user device to connect to the Remote Management Server to facilitate communication between the Workspace ONE UEM console and the end-user device.

For more information on installing, configuring, and using Advanced Remote Management, see the **VMware Workspace ONE UEM Advanced Remote Management Guide**, available on docs.vmware.com.